# **SSU** UPPER GREAT PLAINS<br>STU TRANSPORTATION INSTITUTE

Department Publication No. 293 April 2017

Local Road Surface Selection Tool Technical Report

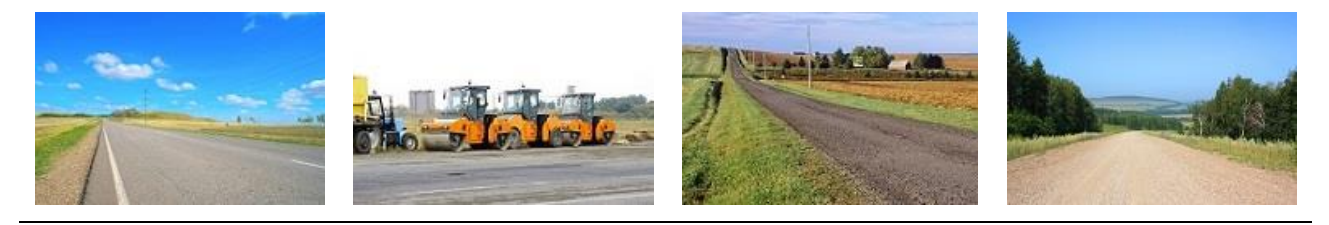

Prepared by:

Andrew Wrucke, P.E. Brad Wentz, P.E. Kimberly Vachal, Ph.D.

Program development for this project was supported by the North Dakota Department of Transportation and Federal Highway Administration. The supporting documentation and contents presented in this report are the sole responsibility of the Upper Great Plains Transportation Institute and the authors.

NDSU does not discriminate in its programs and activities on the basis of age, color, gender expression/identity, genetic information, marital status, national origin, participation in lawful off-campus activity, physical or mental disability, pregnancy, public assistance status, race, religion, sex, sexual orientation, spousal relationship to current employee, or veteran status, as applicable. Direct inquiries to Vice Provost for Title IX/ADA Coordinator, Old Main 201, NDSU Main Campus, 701-231- 7708, **[ndsu.eoaa.ndsu.edu.](mailto:ndsu.eoaa@ndsu.edu)**

# **TABLE OF CONTENTS**

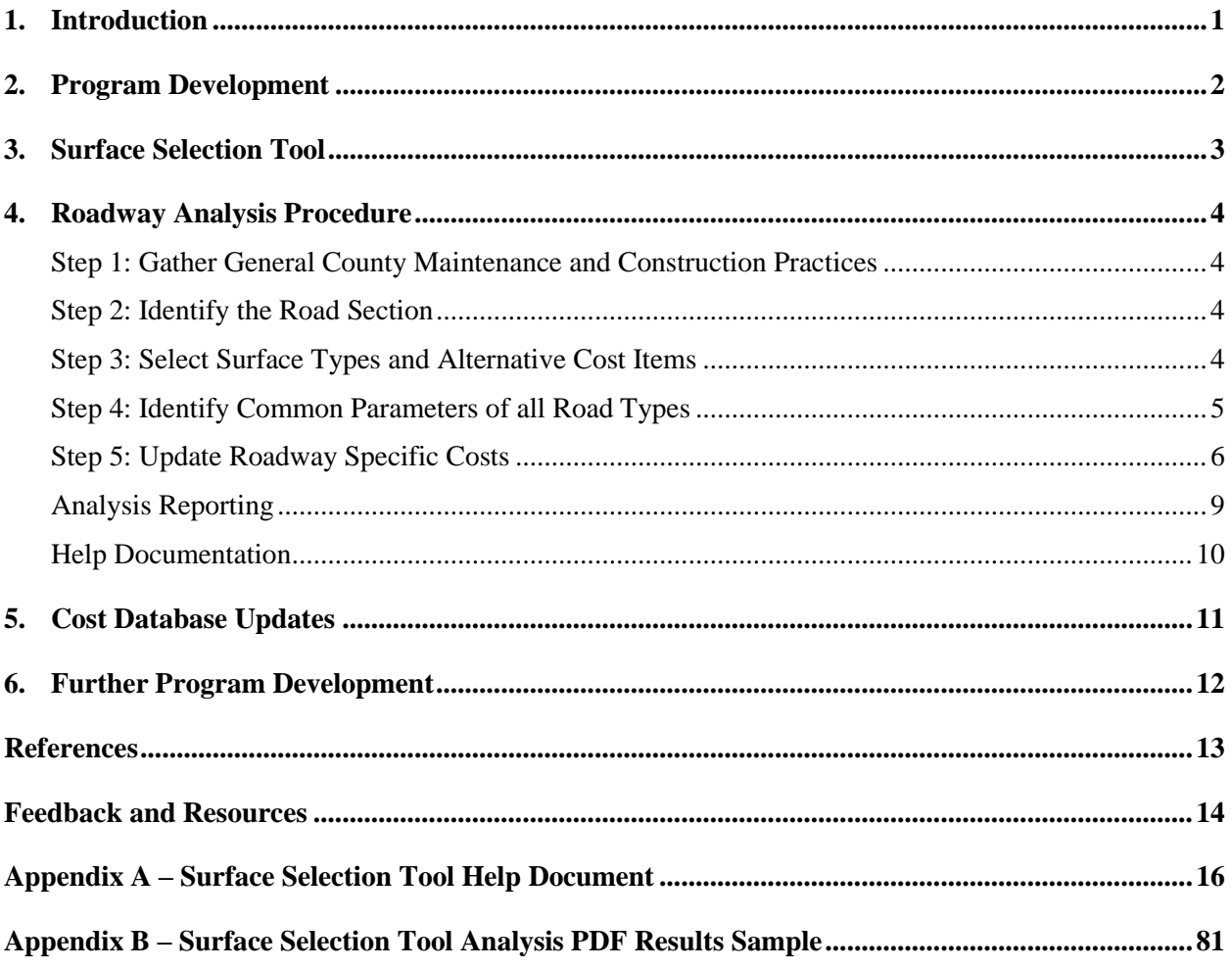

# **LIST OF FIGURES**

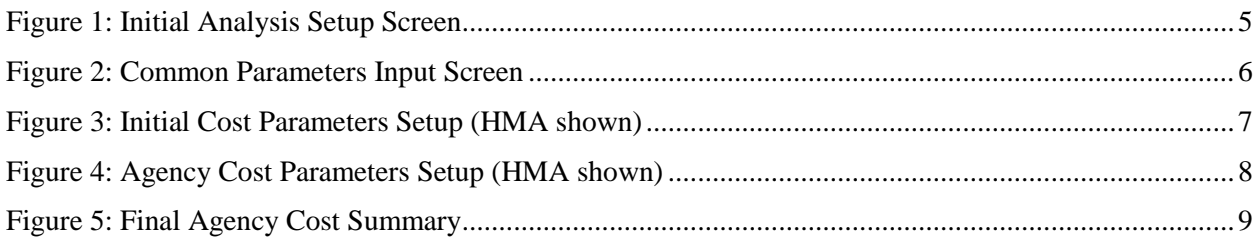

# **1. INTRODUCTION**

With over 90,000 miles of roadway classified as local roadways (county and township) in the state of North Dakota, local road quality has a large impact on commodity movement, safety, and the quality of life for its residents and visitors. Local road managers have long faced the difficulties of properly managing low-to-medium volume county gravel roadways as traffic volumes and conditions change. Outside pressures rather than sound economic factors often drive the decisions on the various surface treatment options available. The surface selection tool developed by the Upper Great Plains Transportation Institute (UGPTI) provides a means for local roadway managers to develop an economic basis to make the best treatment option decisions possible. This selection tool was developed by UGPTI based on previous work by the South Dakota Department of Transportation (SDDOT) and the South Dakota Local Transportation Assistance Program (SDLTAP). With this background and input from NDLTAP, North Dakota Association of Counties, and NDDOT Local Government Division, UGPTI was able to develop an online, web-based decision tool to help determine the most economical way to manage low-volume roadways based on traffic, local maintenance practices, and construction costs. This report will outline the development of the tool, how to use the tool, how the program adapts to additional information provided by the user base, and areas of further development for the tool.

# **2. PROGRAM DEVELOPMENT**

In 2004, Applied Pavement Technology, along with SDDOT, created the report, "Local Road Surfacing Criteria" (SDDOT, 2004-F). In this report, the researchers were tasked with determining the costs and benefits associated with four types of roadway surfaces: paved, gravel, blotter (chip seal), and stabilized gravel. A companion Visual Basic program based in Microsoft Excel was developed and distributed using the SDLTAP. This program allowed South Dakota roadway managers to determine the most economical way to surface a new or existing roadway. However, the program had baseline assumptions on cost and maintenance practices that were not easily updated or calibrated for local conditions. This caused the program to eventually become out of date. UGPTI and SDDOT remained in contact regarding the user base of the project, and continually discussed possible updates and changes to the program. Using the foundation of that program and the report and knowledge base created during usage, UGPTI has developed a similar web-based tool to help roadway managers develop economic scenarios for roadway decisions.

The Local Road Surface Selection Tool was developed at UGPTI within the Department of Transportation Support Center (DOTSC). The tool was created by Brad Wentz, P.E., along with IT staff Megan Bouret and DOTSC students. The tool includes several technological and technical updates to the SDLTAP program. The largest technological reformation was making it a web-based program that can be run in any web browser on any type of device (desktop computer, tablet, etc.). Additionally, the new program allows individual counties to create their own default values and to continuously update information. To grow the program database, the tool allows for a statewide administrator to be assigned to create larger county regions in order to develop regional defaults for use by counties with less data at their disposal. Technical updates and expanded roadway surface options allow comparison of five different roadway surfaces: hot mix asphalt (HMA), gravel, stabilized gravel, asphalt surface treatment (Otta seal, chip seal, etc.), and dust controlled gravel. Small modifications to the technical approach have been instituted, such as the removal of safety cost considerations in the total costs, replacing the safety cost considerations with a user cost, and addition of a user-cost multiplier based on the surface type.

The program and data are housed on the DOTSC servers at North Dakota State University, where they will be permanently maintained. For participating states, an independent manager, such as the LTAP director, will be identified to help administer the regional information, including regional distributions and baseline cost values. Each statewide administrator will be given credentials to update the regional defaults. Participating counties will be given log-in information for a county manager to administer county cost data. These county cost data are aggregated within the regions, by the program, and can help reshape the default values for each region if costs change over time. The data input by each individual county and other data sources, such as surveys, can be used by the administrator to improve local program calibration. In addition, regions can be modified by the statewide manager if a change in construction practices or other forces cause a change in cost data (i.e., an oil-based construction boom). Planned rollout schedules and future expansion of the program will be further discussed in Section 5.

# **3. SURFACE SELECTION TOOL**

The tool takes into account the initial costs of roadway construction, the costs to the owner for maintenance, the costs of the roadway to the user, and any salvage value that can be derived from the roadway at the end of the analysis period. Usually, gravel roadways are not paved due to the high initial costs of construction. Further analysis over a longer period of time sometimes shows that, based on increased maintenance and user costs, gravel may not be the most cost-effective low volume roadway. Many counties have created an internal set of rules based on traffic counts or are burdened with public pressure to pave or improve a roadway before a project is selected. This tool has been developed to generate an economic perspective that local roadway managers can present to their commissions and residents. This section outlines the process of using the program for a roadway manager, along with decisions and flexibility afforded to these roadway experts in the analysis.

Many default values are built into the program to help roadway managers create a rational economic analysis of projects, which may not be common practice within their jurisdiction. Regional baseline values are assigned by the statewide program manager based on the average values entered by county administrators within that region. Each analysis allows analysts to choose between the regional default values or the county assigned default values (if entered), or they may input their own analysis values based on engineering judgment. The values may be some combination of these options. Each analysis is unique based on practices and costs entered, but all analyses follow a similar procedure.

# **4. ROADWAY ANALYSIS PROCEDURE**

### **Step 1: Gather General County Maintenance and Construction Practices**

To effectively use the selection tool, background information and adopted countywide practices should be considered. While there are default regional values and possibly county default values available from the tool, there may be unique situations that call for the analyst to override the default values that are available. Data that will be considered for each manager's particular county include:

- Current gravel roadway maintenance practices, such as blading frequency, re-graveling frequency and depth, and frequency of chemical applications
- Current gravel roadway construction costs, such as bid gravel costs, blade and labor costs for maintenance, and costs for chemicals and application
- Current pavement maintenance practices, such as chip seal frequency, crack seal frequency, and overlay frequency and common depths
- Current pavement construction costs, such as average asphalt cost per ton, chip seal and crack seal costs per mile, and striping costs
- Decisions on whether future gravel and paved roadway maintenance or construction will be completed by contract or county forces (or a combination of both)

These data will allow the roadway manager to create a more accurate representation of the asset management practices for each roadway surface. After the information has been gathered, the tool can be accessed via a web browser (e.g., Internet Explorer, Mozilla Firefox, Google Chrome) and input to analyze any roadway.

### **Step 2: Identify the Road Section**

To identify the road section, the roadway manager must decide what length of an existing roadway to consider in the analysis. Many times, full length county roadways are broken into smaller paving districts or project segments based on intersections with other county or state highways. The roadway manager must identify the project length, daily traffic, and width of the roadway segment being analyzed. These data will be entered into the analysis to calculate the costs based on the area and characteristics of the roadway being studied.

# **Step 3: Select Surface Types and Alternative Cost Items**

After the roadway section has been identified, the roadway manager is then tasked with deciding which surface types to analyze. Depending on usual practices of each county or region, there may not be sufficient cost or contractor data to analyze certain roadway surface types with the local calibration. However, there are regional default cost and maintenance practices for these lesser used roadway surfaces. It is up to the user to decide which surface types will be analyzed by the program. Additionally, a roadway manager can include additional analyses such as the future salvage value of the roadway surface at the end of the analysis period, and the user costs based on roadway surface. The salvage value includes a reclaiming/milling cost that is added to the analysis for HMA pavements. User costs are explained in depth later in the report. Figure 4.1 shows the entry screen for the analysis portion of the program and what surface types and alternative cost items are available for analysis.

<span id="page-7-0"></span>**NDSU** PER GREAT PLAINS **Local Road Surface Selection Tool** Home **Analysis** Administration Help Contact **General Setup** 

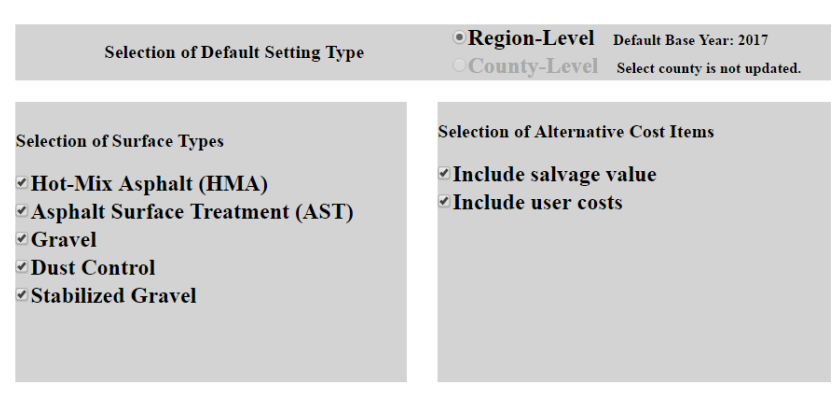

**Back Next Help** 

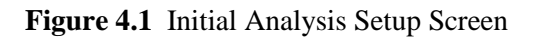

## **Step 4: Identify Common Parameters of all Road Types**

Common parameters are defined as the information about the roadway segment that does not change regardless of surface. These parameters include the average daily traffic (ADT), the discount rate, the analysis period, starting year of the analysis, and the base user costs.

- ADT is the number of cars and trucks that use the selected segment of roadway on a daily basis. This value can vary based on season and time of day, and is to be averaged out over the course of a year. In the analysis, a range of ADT are given as choices for the roadway manager. Many times, a single traffic count can be attained as a solid estimate of the daily traffic.
- Discount rate is defined as the estimated difference between the interest and construction inflation rates over the analysis period. It is set to a default value of 3.5% in the program, which was referenced in the previous report SD2002-10 and established by the Office of Management and Budget (FHWA-SA-98-079 and Caltrans LCCA Investigation). Roadway managers can raise or lower the discount rate for the analysis, which will change the relationship of how maintenance costs and initial construction costs are handled.
- Analysis period specifies how long the roadway manager wants the program to calculate the costs of the roadway surfacing, and what year the analysis should start.
- Base user costs are an optional analysis value that associates a cost to the driver on the roadway based on the surface. The cost is based on vehicle efficiency (driving speed, fuel costs, etc.), possible damage to the vehicle due to surface damage, and costs associated with the safety of the roadway (crash rates, injury severity, and related costs). These user costs are where the roadway manager can address long-term concerns of roadway noise, pollution and safety associated with gravel, and lower initial cost surfaces. User costs are normalized across the county as a single cost per user, and the default value can be set by the statewide or county administrator. The base user costs are also affected by each roadway surface, and the default value is for the HMA pavement

type (Cost Factor =1). Other pavement surfaces can increase or decrease the user costs based on quality of roadway and other factors, and these user cost factors can be set further in the analysis. The roadway manager must collect as much of these data as possible to ensure correct analysis of all roadway types.

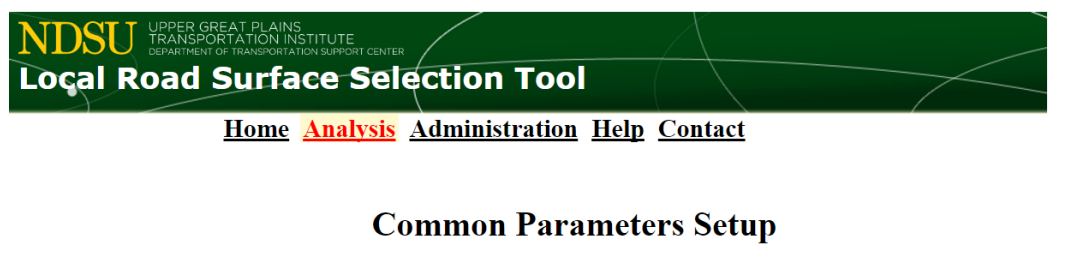

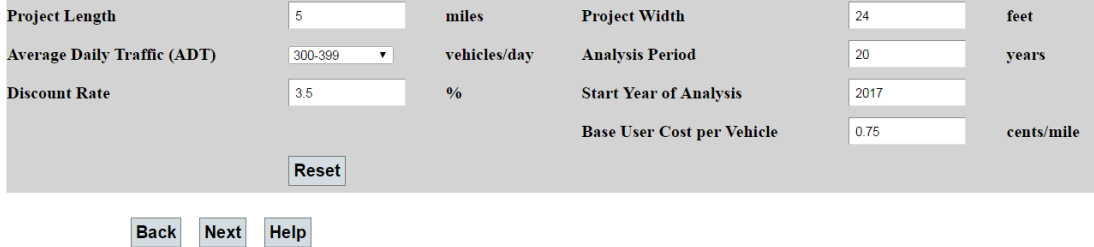

<span id="page-8-0"></span>**Figure 4.2** Common Parameters Input Screen

### **Step 5: Update Roadway Specific Costs**

Each county has been assigned a baseline construction cost for each surface type based on region or county defaults. To edit these default values for initial construction costs, a roadway manager must click on the "Initial Cost Calculator" button near the top of the analysis page. Within the Initial Cost Calculator dialogue, roadway managers can adapt the baseline regional or county costs to the specific project being analyzed. The initial construction baselines include the depth of the new surface, reshaping costs, reclaiming costs, widening costs if applicable, contingencies, and other applicable costs to the roadway surface. Figure 4.3 shows the HMA initial cost parameters and the cost that is derived (in \$/mile) for each item. All supporting data should be gathered by the roadway manager in previous steps to ensure that the initial cost values are correct for analysis. Figure 4.3 shows the input screen for an HMA cost parameter setup. Each value can be updated from the regional or county default values to update the initial costs of construction. After changing any values, roadway managers can also revert back to the default values using the "Cancel" or "Reset" buttons at the bottom of the screen if no changes wanted. To save the updated values, the "Done" button brings the user back to the cost parameters setup. These steps must be completed for each roadway surface that will require editing from the defaults.

## NDSU TEAMS CREAT PLAINS **Local Road Surface Selection Tool**

#### Home Analysis Administration Help Contact

#### <span id="page-9-0"></span>**HMA Initial Cost Parameters Setup**

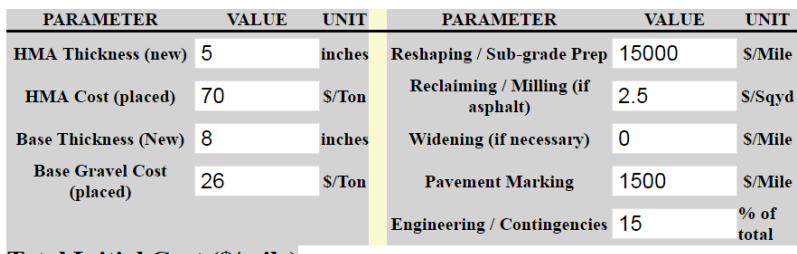

Total Initial Cost (\$/mile) \$ 611,135

Done Cancel Reset Help

**Figure 4.3** Initial Cost Parameters Setup (HMA shown)

After setting the initial costs, roadway managers are required to input maintenance intervals and maintenance costs for each surface type being analyzed. These maintenance costs will allow roadway managers to get a clearer picture of the total cost associated with each surface over the analysis period. Again, all available supporting data should be collected to get an accurate analysis of the costs for each roadway type. Often, each county has its own practices for maintenance and construction that are similar to nearby counties, but have modified them to fit their specific needs. The program allows roadway managers to input their maintenance practices for each individual project, and keep regional or countywide data for lesser used procedures within their jurisdiction.

Figure 4.4 shows an example of the maintenance costs that can be entered by a roadway manager. Each entry box contains inputs that will be placed into the cost model to ascertain the costs of paving or other road surfaces. Maintenance practices include HMA crack sealing, seal coats, gravel blading and reshaping, and re-gravelling. Overall, there are 22 different treatments across the five roadway surfaces that require information in the initial rollout. Each treatment requires data on how many applications per year are applied, the yearly maintenance interval (if more than one year between operations), when the maintenance starts (what year), and how much the maintenance costs. It is important for roadway managers to gather as much of these data and update them to their practices to get an accurate picture of the long-term costs associated with each pavement type. These long-term costs can become the difference in the cost efficiency of various surfaces.

# **NDSU TRANSPORTATION INSTITUTE**<br>**Loçal Road Surface Selection Tool**

#### Home **Analysis Administration Help Contact**

#### **Agency Cost Parameters Setup**

|                                                                                                    |                             | <b>AST</b><br><b>HMA</b> | <b>Gravel</b>            | <b>Dust Control</b>                                                                                  | <b>Stabilized Gravel</b>                |                                         |                                |                         |  |
|----------------------------------------------------------------------------------------------------|-----------------------------|--------------------------|--------------------------|----------------------------------------------------------------------------------------------------|-----------------------------------------|-----------------------------------------|--------------------------------|-------------------------|--|
| <b>HMA</b>                                                                                                   |                             | <b>INITIAL COST</b>      |                          |                                                                                                    |                                         |                                         |                                |                         |  |
|                                                                                                    |                             |                          |                          |                                                                                                    | Total Initial Cost (\$/mile): \$611,135 |                                         | <b>Initial Cost Calculator</b> |                         |  |
|                                                                                                    |                             |                          |                          |                                                                                                    |                                         |                                         |                                |                         |  |
| <b>Treatment</b><br><b>Selection</b>                                                                         | <b>Treatment Name</b>       |                          | <b>Times Per</b><br>Year | <b>MAINTENANCE COST</b><br><b>Application Year Interval</b><br><b>Between</b><br><b>Applications</b> |                                         | <b>Application</b><br><b>Start Year</b> | <b>Unit Cost</b><br>(dollars)  | <b>Unit Selection</b>   |  |
| $\overline{\blacktriangledown}$                                                                              | <b>Crack Sealing</b>        |                          | 1                        | 7                                                                                                    | 4                                       | 4000                                    | per mile                       | ۷.                      |  |
| $\blacktriangledown$                                                                                         | <b>Seal Coat</b>            |                          | 1                        | 7                                                                                                    | 3                                       |                                         | 40000<br>per mile              | ۷.                      |  |
| $\overline{\blacktriangledown}$                                                                              | <b>Thin Lift OverLay</b>    |                          | 1                        | 20                                                                                                   | 21                                      |                                         | 200000<br>per mile             |                         |  |
| $\blacktriangledown$                                                                                         | <b>Striping and Marking</b> |                          | 1                        | 1                                                                                                    | $\overline{2}$                          | 1500                                    | per mile                       | 7                       |  |
| $\overline{\blacktriangledown}$                                                                              | <b>Patching/Maintenance</b> |                          | 1                        | 5                                                                                                    | 9                                       | 6000                                    | per mile                       | 7                       |  |
| $\Box$                                                                                                    | Other                       |                          | 1                        | 1                                                                                                    | 1                                       | $\mathbf{0}$                            | per mile                       | $\overline{\mathbf{v}}$ |  |
| <b>Reset</b>                                                                                                 |                             |                          |                          |                                                                                                    |                                         |                                         |                                |                         |  |
| <b>Next Surface</b><br><b>Back to Common Parameters Setup</b><br><b>Help</b><br><b>View Analysis Summary</b> |                             |                          |                          |                                                                                                    |                                         |                                         |                                |                         |  |

<span id="page-10-0"></span>**Figure 4.4** Agency Cost Parameters Setup (HMA shown)

#### **Analysis Reporting**

After all the relevant data have been input into the program, a final report of the total costs to the agency will be created by clicking "View Analysis Summary." The final report shows a breakdown of the total cost over the analysis period for all surfaces being analyzed. It also creates a cumulative comparison chart of the total costs of all surface types so the roadway manager can see a continuous full cost projection of all the different surface types. Figure 4.5 is an example of a final analysis summary shown from the web page. The roadway manager can then go back and change parameters that may be incorrectly entered or print a PDF of the inputs and outputs that can be brought to other decision makers regarding the roadway. A sample PDF output has been attached to this report in Appendix B.

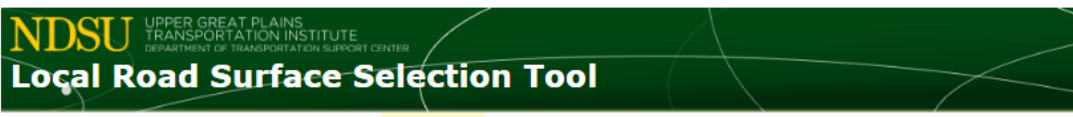

Home Analysis Administration Help Contact

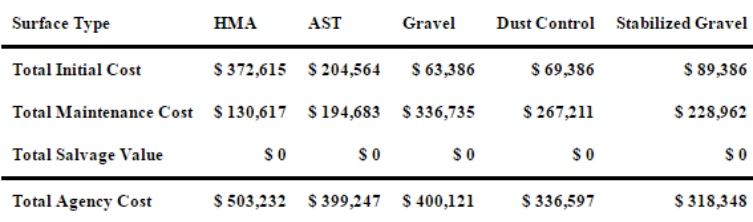

**Agency Cost Short Summary - Per Mile** 

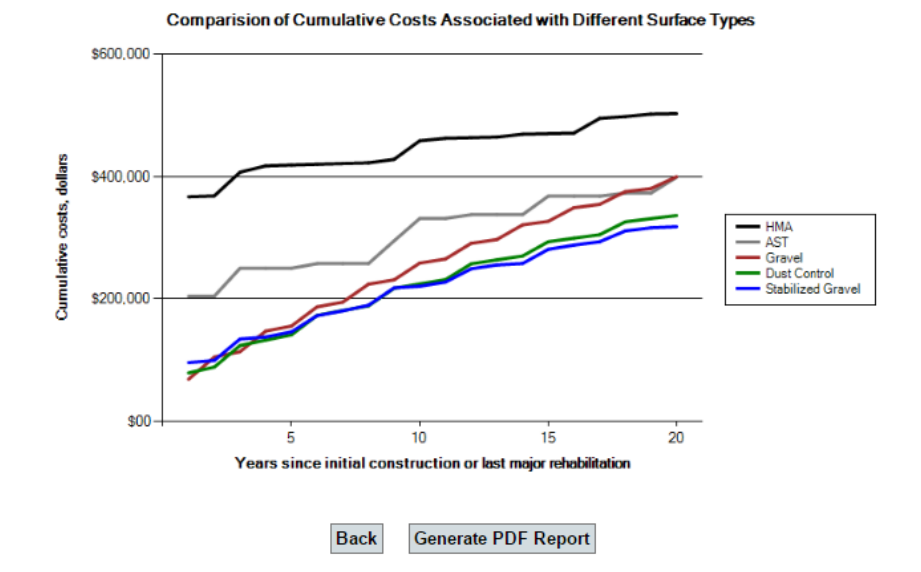

<span id="page-11-0"></span>**Figure 4.5** Final Agency Cost Summary

#### **Help Documentation**

An interactive help document has been created within the program to help users while working with the program. The document, which is accessible by clicking the "Help" box during any point of the analysis, gives basic information and guides the user through the information required for each input. Many of the concepts presented in this document are discussed more in depth to help the user along during the analysis. The help document has been attached to this report as Appendix A, and is available as an interactive PDF document during program usage.

# **5. COST DATABASE UPDATES**

The program has been created to allow counties that have developed individual cost data to input their own county-specific data. These data then will be accounted for across the region, along with the regional default values input by the statewide manager. Each statewide administrator will also have the ability to change the regional default values to the average of all counties within the region. This allows for default regional cost data to be periodically updated by the statewide administrators, keeping the program current into the foreseeable future.

The county-based cost and maintenance data will be administered and updated by county managers. Each county will have a designated county manager, assigned by the statewide administrator, who will be responsible for input of all baseline data for their individual county. County managers will be given log-in information that allows them to update their county baseline values directly on the website. If counties have maintenance or project data for any of the roadway surfaces, they can input their information into the program. These data then can become their default values for future analyses, requiring less new data for each analysis, allowing for more efficient analyses. Additionally, the county data are aggregated and reported by region to the statewide administrator to allow them to update the regional cost data on a regular basis.

These cost baseline values allow for local road managers to understand what road surfaces will cost to construct within their area, even if they are not practicing the technology themselves. These shared cost data help roadway managers make informed decisions about newer surfacing techniques that may not be common practice in their jurisdiction.

# **6. FURTHER PROGRAM DEVELOPMENT**

The initial program rollout will begin with program administrators in North Dakota, South Dakota, and Minnesota, with plans to expand to Montana. These states contain large amounts of diversity, and can allow for county road managers in other states to use the program by finding a county similar to theirs. Future program updates may allow for expansion into other states. Other interested states will be expected to contribute to setup and maintenance fees and agree to assign accountability to an administrator to ensure their statewide data are up to date. With these updates, each state administrator can create countybased regions and also provide baseline regional data. These administrators will also be responsible for upkeep of the user database for each county, geographic makeup of each region, and upkeep of regional baseline averages. Time and cost estimates for these tasks for other adopters will become more evident after the initial rollout phase is complete. Each county within supported states will be given log-in information to input countywide bid data, but will not be required to input information. This access will allow counties with smaller staffs or less bid data to use the regional averages rather than their historical data.

# **REFERENCES**

California Department of Transportation, 2011, Caltrans Research and Innovation, Using Life Cycle Cost Analysis in Highway Project Development.

Federal Highway Administration, 1998, Pavement Division, Life-Cycle Cost Analysis in Pavement Design, FHWA-SA-98-079, Washington, D.C.

SD Department of Transportation, 2004-F, Office of Research, Local Road Surfacing Criteria, SD2002- 10-F, Pierre, South Dakota.

SD Department of Transportation, 2004-TB, Office of Research, Local Road Surfacing Criteria, SD2002- 10-TB, Pierre, South Dakota.

# **FEEDBACK AND RESOURCES**

#### **[HMA Pavement | Pavement Interactive](http://www.pavementinteractive.org/article/unbonded-concrete-overlay/hma-pavement)**

*www.pavementinteractive.org › Pavement › Pavement Types*

Dec 29, 2010 - Flexible *pavement* information in this Guide is generally concerned with dense-graded *HMA*. Dense-graded *HMA* is a versatile, all-around mix making it the most common and well-understood mix type in the U.S. Stone matrix asphalt (SMA).

#### **[What is Hot Mix Asphalt Pavement?](http://www.apa-mi.org/what_is_hot_mix_asphalt_paveme.php)**

#### *www.apa-mi.org/what\_is\_hot\_mix\_asphalt\_paveme.php*

Asphalt *pavement* refers to any paved road surfaced with asphalt. *Hot Mix Asphalt* (*HMA*) is a combination of approximately 95% stone, sand, or gravel bound together by asphalt cement, a product of crude oil. Asphalt cement is heated aggregate, combined, and mixed with the aggregate at an *HMA* facility.

#### [PDF]**[HMA Pavement Mix Type Selection Guide -](https://www.fhwa.dot.gov/publications/research/infrastructure/pavements/asphalt/HMA.pdf) FHWA**

*https://www.fhwa.dot.gov/publications/research/infrastructure/pavements/.../HMA.pdf* The *HMA Pavement* Mix Type Selection Guide provides designers with methods for selecting appropriate mix types while considering factors such as traffic, ...

#### **[Asphalt concrete -](https://en.wikipedia.org/wiki/Asphalt_concrete) Wikipedia**

#### *https://en.wikipedia.org/wiki/Asphalt\_concrete*

Asphalt concrete is a composite material commonly used to surface roads, parking lots, airports ... *Hot mix asphalt* concrete (commonly abbreviated as HMAC or **HMA**) is produced by heating ... Superpave, short for "superior performing asphalt *pavement*," is a *pavement* system designed to provide longer lasting roadways.

#### [PDF]**full-depth hma pavement design - [Illinois Asphalt Pavement Association](http://www.il-asphalt.org/index.php/download_file/view/181/293/)**

*www.il-asphalt.org/index.php/download\_file/view/181/293/*

FULL-DEPTH. *HMA PAVEMENT* DESIGN. Marshall R. Thompson. Department of Civil Engineering. University of Illinois @ U-C ...

#### [PDF]**[Hot Mix Asphalts 101](http://www.state.nj.us/transportation/eng/pavement/pdf/HotMix0709.pdf)**

*www.state.nj.us/transportation/eng/pavement/pdf/HotMix0709.pdf Hot Mix Asphalt* 101 ... *pavement* layer. (≈ 5% binder and ≈ 95% aggregate) .... Gap-graded *HMA* produced from the modified Venezuelan binder, 0.5 x 0.7 mm ...

#### **[Pavement Design Guide: Hot Mix Asphalt Concrete Pavement Mixtures](http://onlinemanuals.txdot.gov/txdotmanuals/pdm/hot_mix_asphalt_concrete_pavement_mixtures.htm)**

*onlinemanuals.txdot.gov/.../pdm/hot\_mix\_asphalt\_concrete\_pavement\_mixtures.htm* General. *Hot mix asphalt* (*HMA*) is a generic term that includes many different types of mixtures of aggregate and asphalt cement (binder) produced at elevated ...

#### **Hot Mix Asphalt Pavement - [Industrial Resources Council](http://industrialresourcescouncil.org/Applications/HotMixAsphaltPavement/tabid/378/Default.aspx)**

*industrialresourcescouncil.org/Applications/HotMixAsphaltPavement/.../Default.aspx*

Asphalt concrete pavement, or hot mix asphalt (*HMA*) *pavement* as it is more commonly called, refers to the bound layers of a flexible pavement structure.

**Searches related to HMA Pavement [hot mix asphalt paving handbook](https://www.google.com/search?rlz=1C1CHZL_enUS690US690&espv=2&biw=1536&bih=686&q=hot+mix+asphalt+paving+handbook&sa=X&ved=0ahUKEwjX7Y-l86HSAhWM7oMKHa8HCEEQ1QIIhwEoAA)**

**[what is asphalt](https://www.google.com/search?rlz=1C1CHZL_enUS690US690&espv=2&biw=1536&bih=686&q=what+is+asphalt+pavement&sa=X&ved=0ahUKEwjX7Y-l86HSAhWM7oMKHa8HCEEQ1QIIiAEoAQ)** pavement **[hot mix asphalt vs cold mix](https://www.google.com/search?rlz=1C1CHZL_enUS690US690&espv=2&biw=1536&bih=686&q=hot+mix+asphalt+vs+cold+mix&sa=X&ved=0ahUKEwjX7Y-l86HSAhWM7oMKHa8HCEEQ1QIIiQEoAg) pcc** [pavement](https://www.google.com/search?rlz=1C1CHZL_enUS690US690&espv=2&biw=1536&bih=686&q=pcc+pavement&sa=X&ved=0ahUKEwjX7Y-l86HSAhWM7oMKHa8HCEEQ1QIIigEoAw) **[hot mix asphalt cost](https://www.google.com/search?rlz=1C1CHZL_enUS690US690&espv=2&biw=1536&bih=686&q=hot+mix+asphalt+cost&sa=X&ved=0ahUKEwjX7Y-l86HSAhWM7oMKHa8HCEEQ1QIIiwEoBA) [types of hot mix asphalt](https://www.google.com/search?rlz=1C1CHZL_enUS690US690&espv=2&biw=1536&bih=686&q=types+of+hot+mix+asphalt&sa=X&ved=0ahUKEwjX7Y-l86HSAhWM7oMKHa8HCEEQ1QIIjAEoBQ) [hot mix asphalt calculator](https://www.google.com/search?rlz=1C1CHZL_enUS690US690&espv=2&biw=1536&bih=686&q=hot+mix+asphalt+calculator&sa=X&ved=0ahUKEwjX7Y-l86HSAhWM7oMKHa8HCEEQ1QIIjQEoBg) [hot mix asphalt center](https://www.google.com/search?rlz=1C1CHZL_enUS690US690&espv=2&biw=1536&bih=686&q=hot+mix+asphalt+center&sa=X&ved=0ahUKEwjX7Y-l86HSAhWM7oMKHa8HCEEQ1QIIjgEoBw)**

# **APPENDIX A – SURFACE SELECTION TOOL HELP DOCUMENT**

# SURFACE SELECTION HELP DOCUMENT

# Contents:

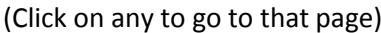

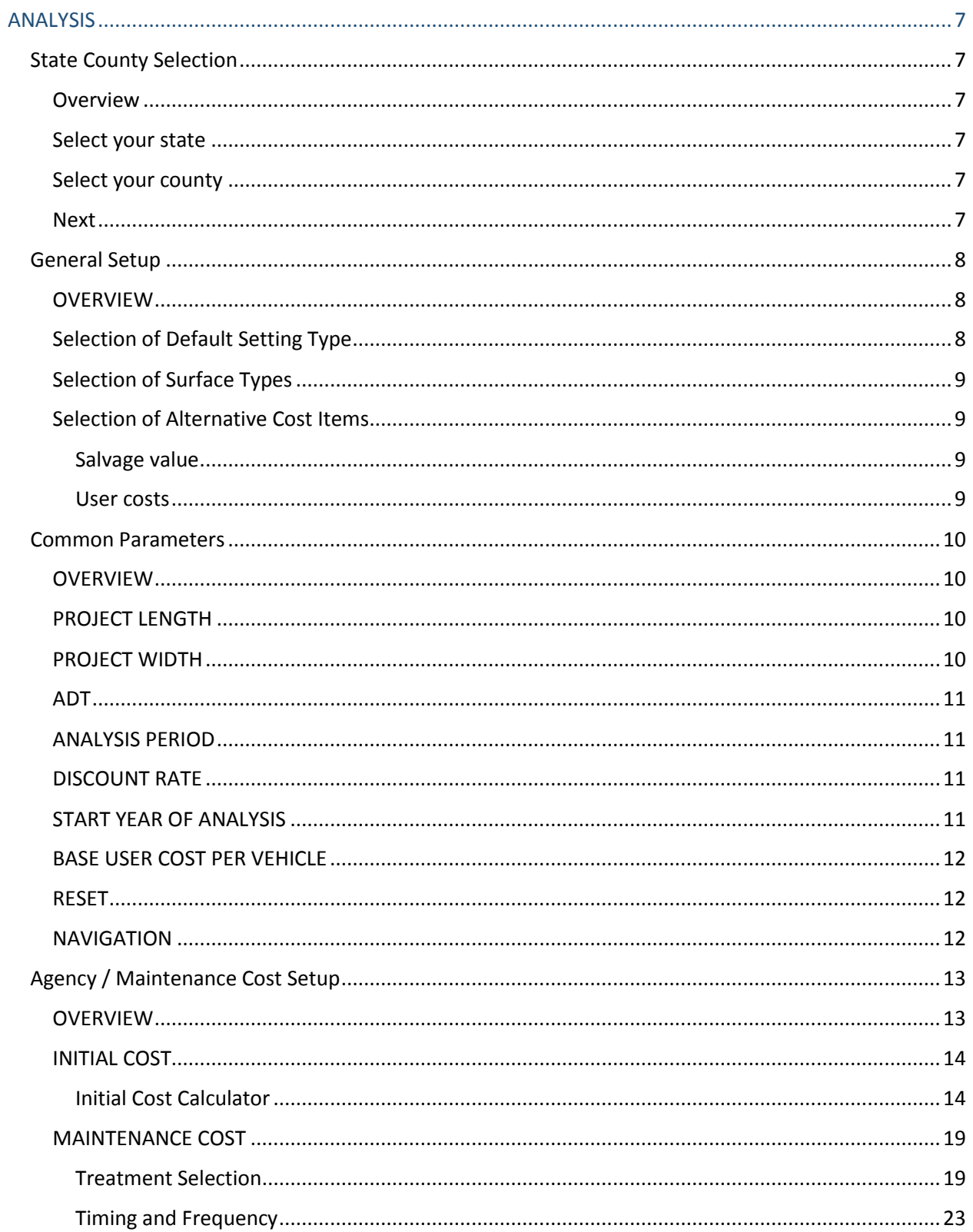

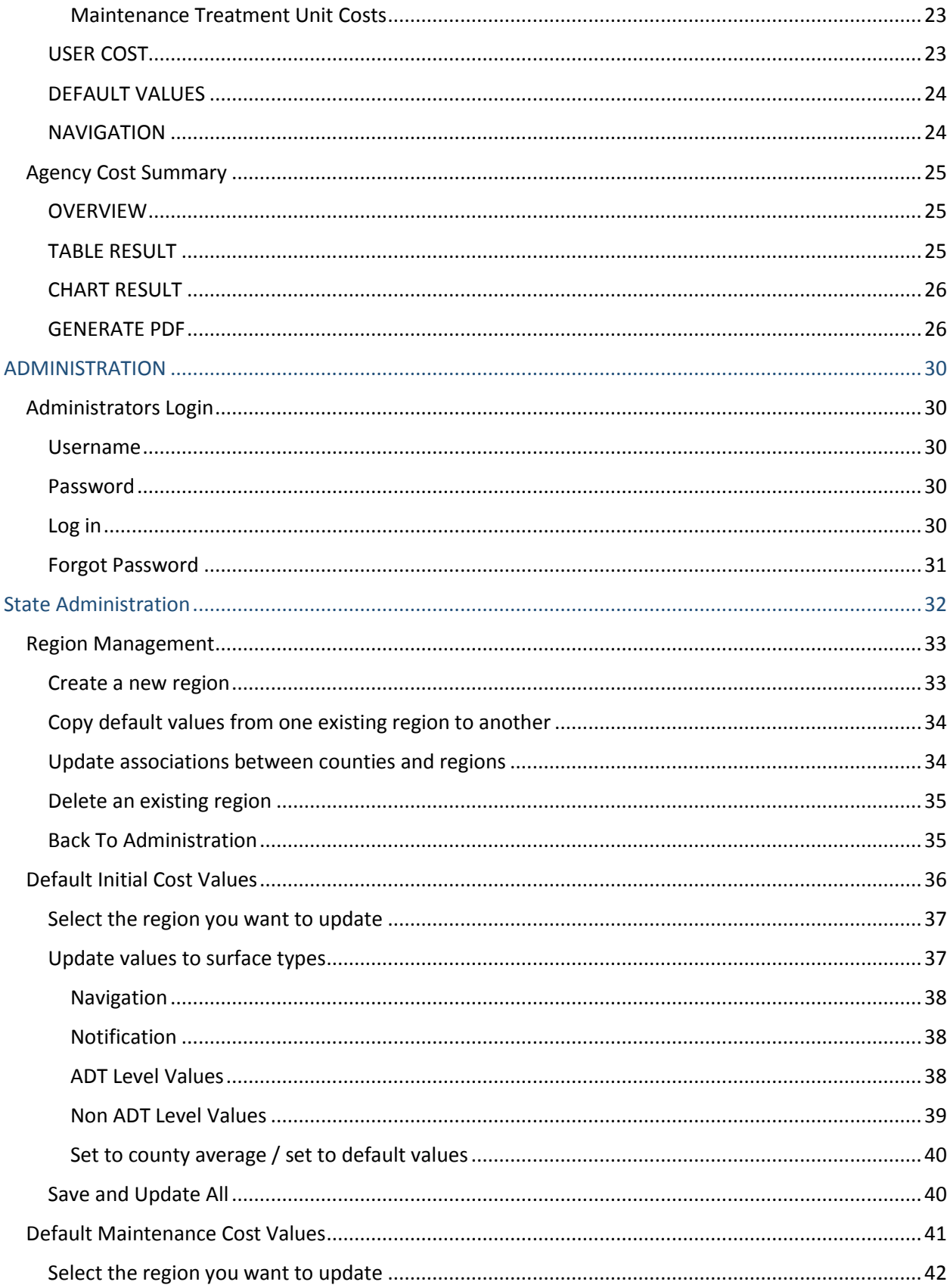

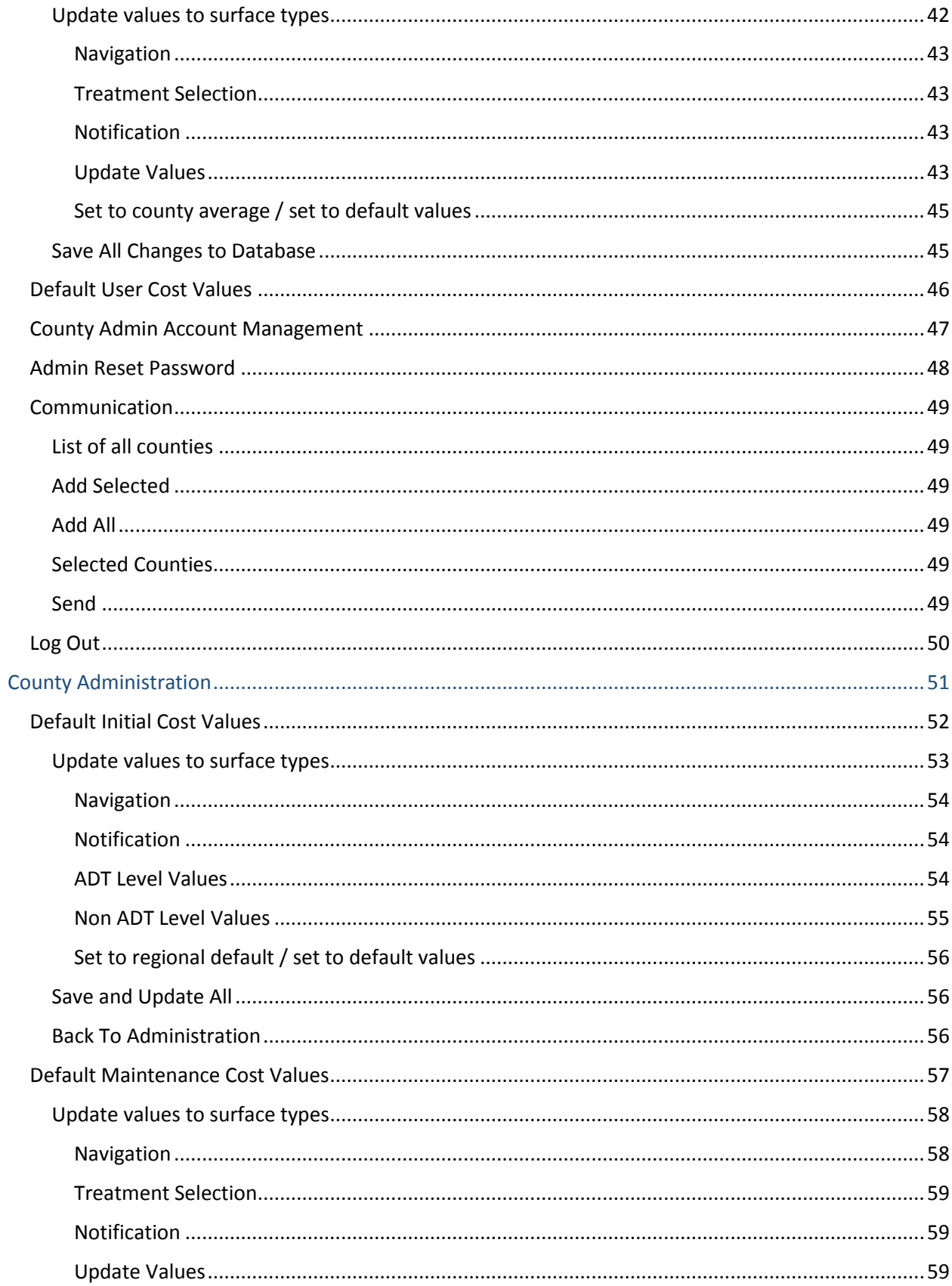

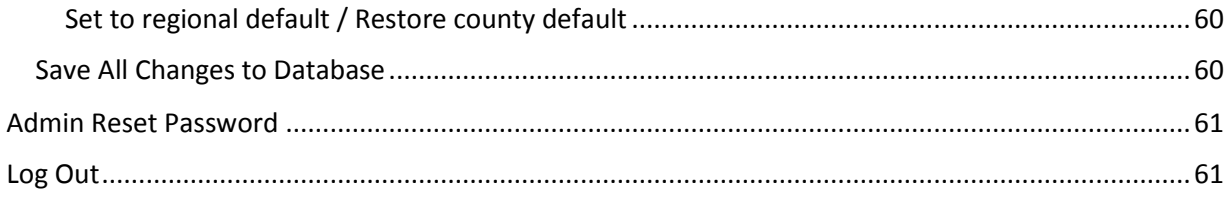

# ANALYSIS

The following are the pages associated to analysis. Click on any page name to go directly to that page's help.

[State County Selection](#page-25-1)

[General Setup](#page-26-0)

[Common Parameters](#page-28-0)

[Agency / Maintenance Cost Setup](#page-31-0)

[Agency Cost Summary](#page-43-0)

# ADMINISTRATION

The tool supports two types of administrators. State administrator - who can manage all the regions in the user's state. County administrator - who can manage only the user's county. The login page is same for all the administrators. Based on the credentials used by the user, the tool will check whether the user is a state administrator or county administrator and navigates the user to the respective page.

Click on the respective administration link to navigate directly to that page's help.

[Administration Login](#page-48-1)

[State Administration](#page-50-0)

[County Administration](#page-69-0)

**Note:** In all the images, to go to any link, click on the number in the related blue box in the image.

# <span id="page-25-0"></span>ANALYSIS

# <span id="page-25-1"></span>**State County Selection**

# Please select your state and county:

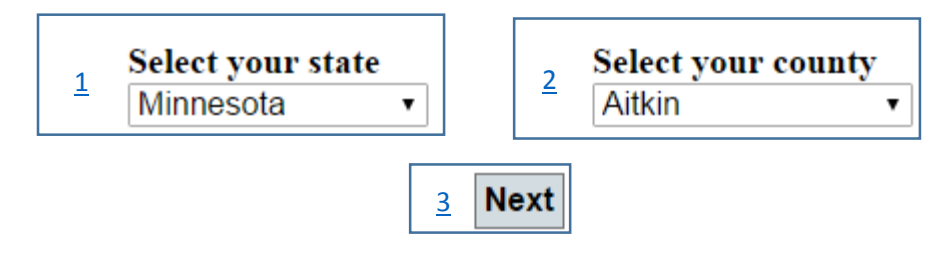

#### <span id="page-25-2"></span>**Overview**

The user is prompted to provide some general information like *state* and *county* selection, based on the user requirements. The *state* and *county* selected will remain same throughout the remaining pages of the analysis setup process. At any point of time, the user can navigate back to this page and select a different *state* or *county*.

#### <span id="page-25-3"></span>**Select your state**

This drop-down list contains an alphabetical list of some of the states in United States. Select the appropriate state from the *state* drop-down list.

#### <span id="page-25-4"></span>**Select your county**

This drop-down list contains an alphabetical list of all the counties available under the selected *state*. The values in the county list will vary based on the state selected. Select the appropriate county from the *county* drop-down list.

#### <span id="page-25-5"></span>**Next**

This button will navigate the user to the next page where the user needs to provide/select some of the general settings required for the analysis.

# <span id="page-26-0"></span>**General Setup**

# **General Setup**

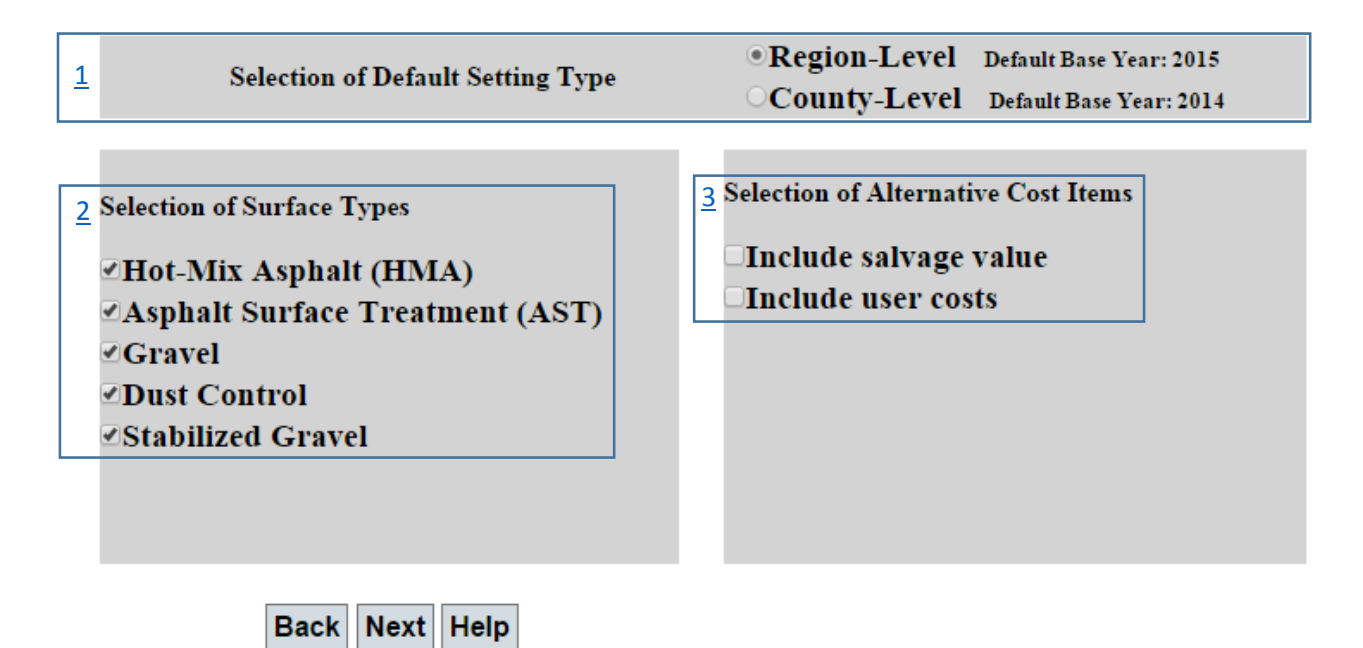

### <span id="page-26-1"></span>**OVERVIEW**

The "General Setup" page provides controls used to collect some of the more general required cost analysis-related inputs. This page is divided into three functional areas titled "Selection of Default Setting Type," "Selection of Surface Types" and "Selection of Alternative Cost Items." Each of these different areas is described below in more detail.

#### <span id="page-26-2"></span>**Selection of Default Setting Type**

There are two sets of default agency costs parameter values: county-level and region-level. A state constitutes several regions and each region includes several counties. Each region and each county belong to only one state and one region, respectively. When the user previously selected a state and county, the region is automatically determined.

Any type of user can choose to apply region-level or county-level default parameter values initially by making the appropriate selection in this functional area. Both the region-level and county-level display the default base year (if available). Sometimes, only one of the levels is available. If the region-level alone is available, it indicates that the default values available for the county are not updated and the region values are used for the county. If the county-level alone is available, it indicates that there are no values for that region/county.

#### <span id="page-27-0"></span>**Selection of Surface Types**

The user has an option to choose which of the five available surface types (Hot-Mix Asphalt [HMA], Asphalt Surface Treatment [AST], Gravel, Dust Control, and Stabilized Gravel) are to be compared for a given project. To include a particular surface type in the analysis, click on the surface type name or its associated check box to enable it. To disable a previously selected surface type, click again on the surface type name or check box. By default, all the surface types are selected.

### <span id="page-27-1"></span>**Selection of Alternative Cost Items**

The two cost items in this selection area (salvage value  $\&$  user cost) are optional cost items. Click on individual check box to include the optional costs. Initial costs and maintenance costs will always be analyzed. If none of these optional cost items are selected, then only the initial costs and maintenance costs will be analyzed. Below is a brief description of these optional cost items.

## <span id="page-27-2"></span>*Salvage value*

A salvage value may be defined as the estimated value of an asset at the end of its useful life. Within the analysis approach, a salvage value is computed for each included maintenance treatment used in the analysis. Specifically, a salvage value is computed for a given maintenance treatment by determining the estimated remaining life of a maintenance treatment at the end of the defined analysis period, and then "giving back" the cost of the unused life of the treatment. The salvage value is negative.

### <span id="page-27-3"></span>*User costs*

Here, user costs only include the vehicle operating costs and crash cost. Brief descriptions of each of these cost types are as follows.

#### *Vehicle operating costs (VOC)*

Vehicle operating costs refers to a function of surface type, number of vehicles (by vehicle type), vehicle speed, and road grade. The vehicle operating cost data used as the basis of these calculations are based on industry averages for the cost of operating vehicles on paved surfaces that are converted based upon the different factors.

#### *Crash costs*

Crash costs refer to the costs to society as a whole associated with roadway crashes. As it is typically done, the crash costs computed in the analytical tool are categorized into costs associated with fatalities, non-fatal injuries, and property damage.

Based on these values, the default values are set to the fields related to the user costs. If the user cost is selected, the user will be asked to enter "*Base User Cost per Vehicle"* and other related details in later stages of the analysis setup process. If the user chooses not to include user costs, all user cost-related inputs will be hidden throughout the analysis setup process.

# <span id="page-28-0"></span>**Common Parameters**

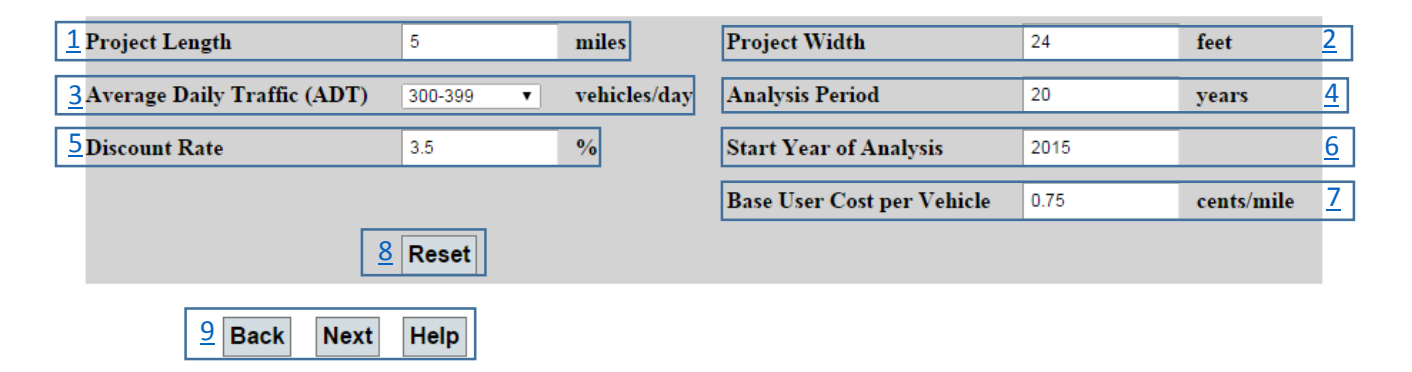

# **Common Parameters Setup**

#### <span id="page-28-1"></span>**OVERVIEW**

This page enables the user to specify six or seven different parameter values (one additional parameter based on user cost inclusion), which are the common basis for almost every item cost calculation. They include: project length, project width, average daily traffic (ADT), analysis period, discount rate, start year of analysis and base user cost per vehicle (available only when the user cost is included). By default, an initial value is populated for each parameter when navigated to this page. The user can change any of them based on their practical needs. Below is a brief description of each parameter.

#### <span id="page-28-2"></span>**PROJECT LENGTH**

The primary importance of this input is that it is used to translate any costs entered as total project costs, to a unit cost per mile. For example, if the user defined a project that was five miles in length and entered an annual total project maintenance cost of \$5,000, the cost analysis would translate this total cost into a unit cost of \$1,000 per mile (i.e., \$5,000/5 miles  $=$  \$1,000 per mile). All cost-related results from the cost analysis are presented in standard units of dollars per mile.

#### <span id="page-28-3"></span>**PROJECT WIDTH**

The role of this parameter is similar to that of the project length, in that width is also used together with project length to convert a total project cost or a unit area (sq. ft.) cost to unit cost per mile under the standard 24-feet road width.

#### <span id="page-29-0"></span>**ADT**

ADT in this tool is available for selection as a level instead of a specific value. Each ADT level corresponds to a set of default agency cost parameter setup values. Also, if the user chooses to include user costs in the analysis, the number of vehicles using that road directly influences these costs. Select the level that fits.

#### <span id="page-29-1"></span>**ANALYSIS PERIOD**

The analysis period specifies the time period over which the cost analysis is evaluated. Based upon input from the Technical Panel, the default analysis period was set to 20 years. The user can change this value by deleting the current value and entering a new value in terms of years.

Note: A 20-year analysis period is often considered the minimal range for a life-cycle cost analysis. Analysis periods less than 20 years should not be used without specific reasoning. It should also be noted that the analysis period is limited to 50 years.

#### <span id="page-29-2"></span>**DISCOUNT RATE**

By definition, the discount rate is the estimated difference between the interest and inflation rates over a long period of time, therefore, representing the true time value of money. The interest rate (or market interest rate) is described as the cost of borrowing money. The inflation rate is typically defined as the rate of increase in the prices of goods and services (e.g., construction of highways) over time. In the analysis tool, the discount rate is used to adjust all user-provided cost values to present worth dollars. The default value of 3.5 percent, which falls in the commonly quoted acceptable industry-wide range of 2 to 4 percent, is based upon the recommendations of the research team and Technical Panel.

#### <span id="page-29-3"></span>**START YEAR OF ANALYSIS**

This parameter reflects the base year used in conducting the analysis. This parameter is important because if the user chooses to use default agency cost setup parameter values associated with certain updated base years, which are not necessarily the same as the start year of analysis, then the default values from database should be updated using this parameter and presumed inflation rate before doing any cost calculations. By default, this value is set to the current year.

#### <span id="page-30-0"></span>**BASE USER COST PER VEHICLE**

cents/mile **Base User Cost per Vehicle** 0.75

This parameter is available only if the user includes user cost in the previous page. There will be some cost associated to every vehicle. This parameter gets that average cost value that is associated to a vehicle. This cost is normalized to cents per mile. By default, this value is set to 0.75.

#### <span id="page-30-1"></span>**RESET**

The user can change the default values available on loading the page. After changing some of the parameters, if the user wants to revert back to the default values then user can click Reset button and all the values will be changed to default values.

#### <span id="page-30-2"></span>**NAVIGATION**

After giving all the values and on clicking next, the user will be navigated to the agency cost parameters page where the user needs to provide values to parameters related to each surface type and each treatment.

The user will have an option to navigate back to previous page to change the general settings or to change the surface type selections.

# <span id="page-31-0"></span>**Agency / Maintenance Cost Setup**

# <span id="page-31-1"></span>**OVERVIEW**

This page provides controls that are used to define all the maintenance treatment timing, frequency, start year, and costs associated per unit with the different surface types.

Note that a separate tab is displayed for each of the surface types previously selected on the General Setup dialog box. While the maintenance treatments differ between the surface types, the controls and general layout of the different surface-related tabs use the same format. Some of the treatments may be the same for some of the surface types, but may have different values – values related to that surface type.

The following is the general layout for the agency cost parameter setup.

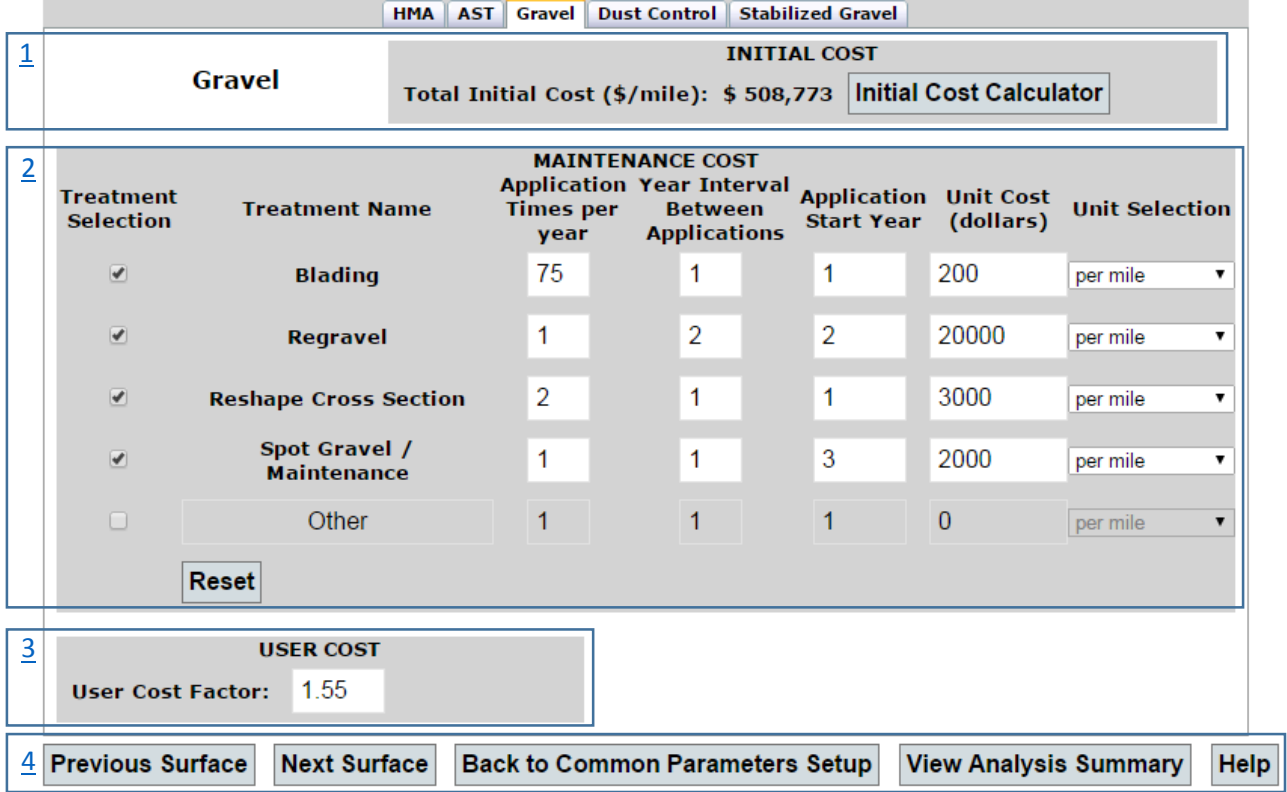

## **Agency Cost Parameters Setup**

All these parameters are divided into three functional areas. They are "Initial Cost," "Maintenance Cost" and "User Cost." Each of these different areas is described below in more detail.

## <span id="page-32-0"></span>**INITIAL COST**

The initial cost area contains one parameter "Total Initial Cost (\$ / mile)." The total value of initial cost is displayed on the right side of it. This value is calculated based on some parameters. All these parameters are available if we click on the button "Initial Cost Calculator."

## <span id="page-32-1"></span>*Initial Cost Calculator*

The Initial Cost Calculator is available on all the surface type tabs. This will open a new page which includes a different number of parameters based on the surface type. By default, an initial value is populated for every parameter for every surface type. The user can change any value as per the requirement. The value of total initial cost is displayed on the right side of text in blue. This value will be changed for every change made to the parameters. Reset will set the parameter values to the default values.

[Table 1](#page-32-2) summarizes the different initial costs and respective parameters that are commonly used.

<span id="page-32-2"></span>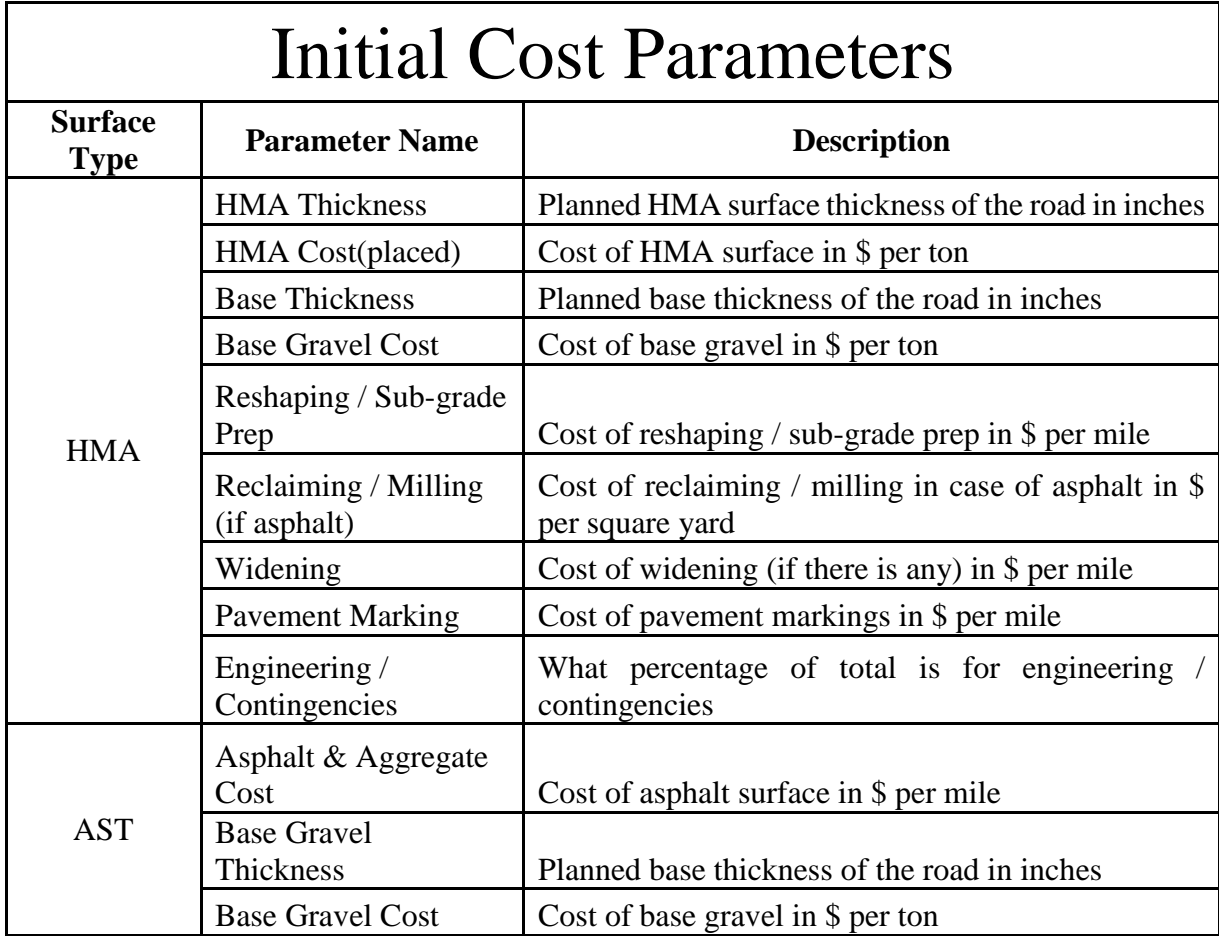

## **Table 1: INITIAL COST DETAILS**

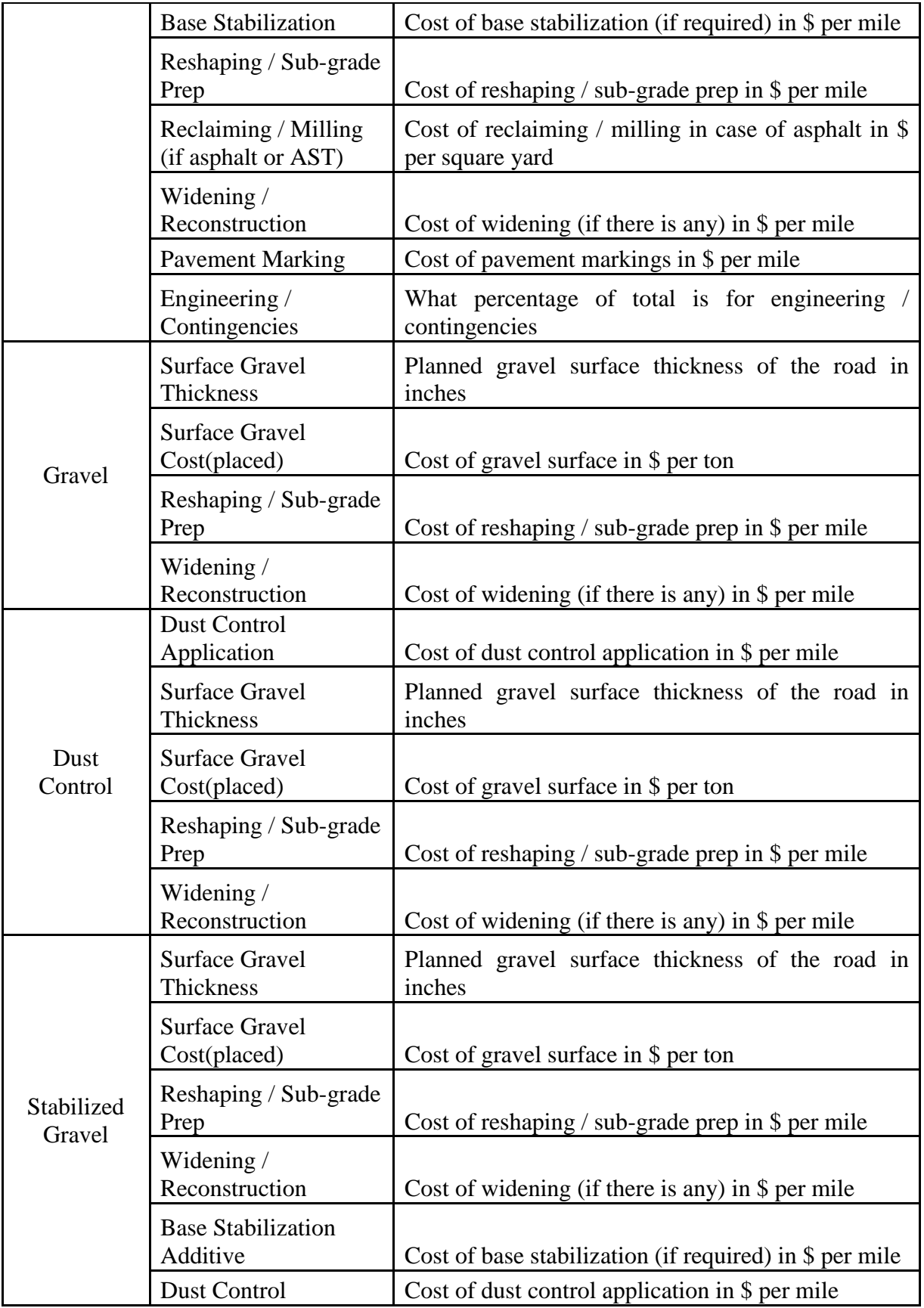

Screenshots of parameters for all the surface types with sample data are available below.

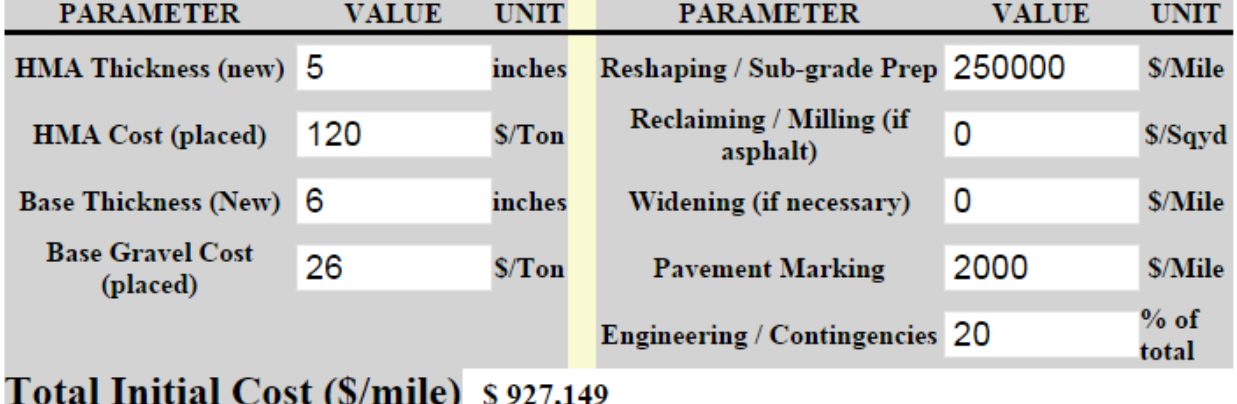

# **HMA Initial Cost Parameters Setup**

# Done Cancel Reset Help

# **AST Initial Cost Parameters Setup**

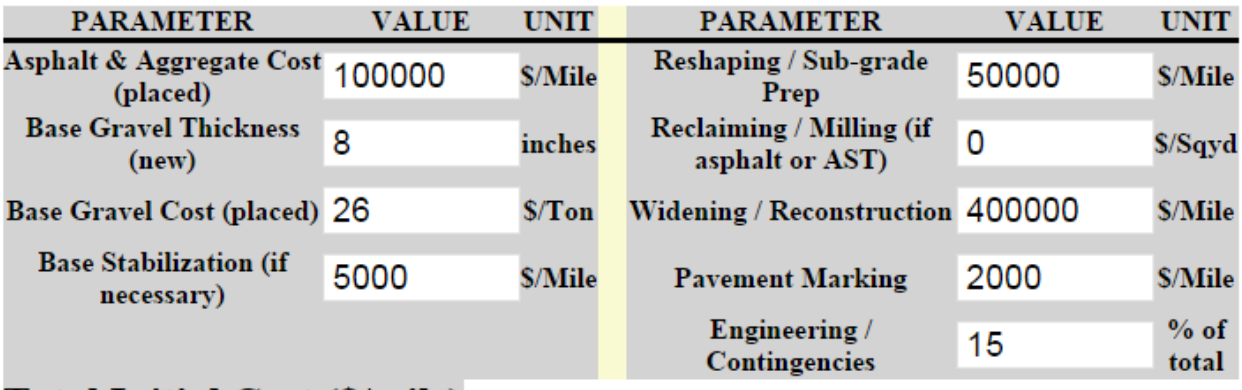

# Total Initial Cost (\$/mile) \$804,269

Done Cancel Reset Help

# **Gravel Initial Cost Parameters Setup**

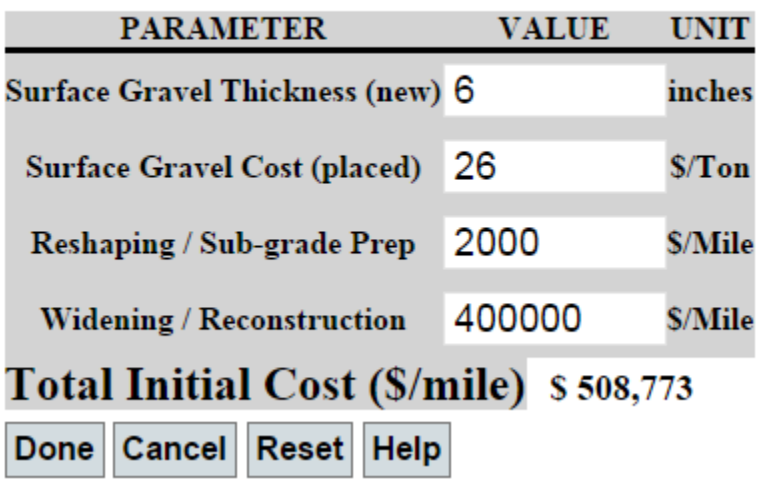

# **Dust Control Initial Cost Parameters Setup**

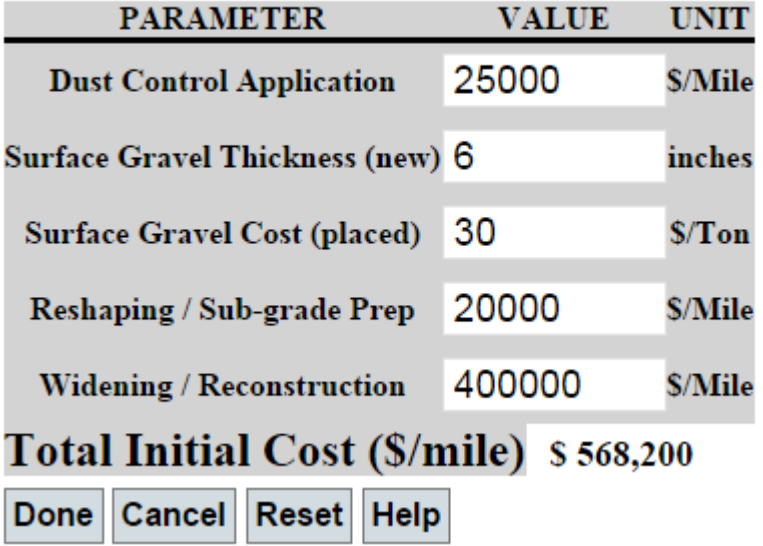
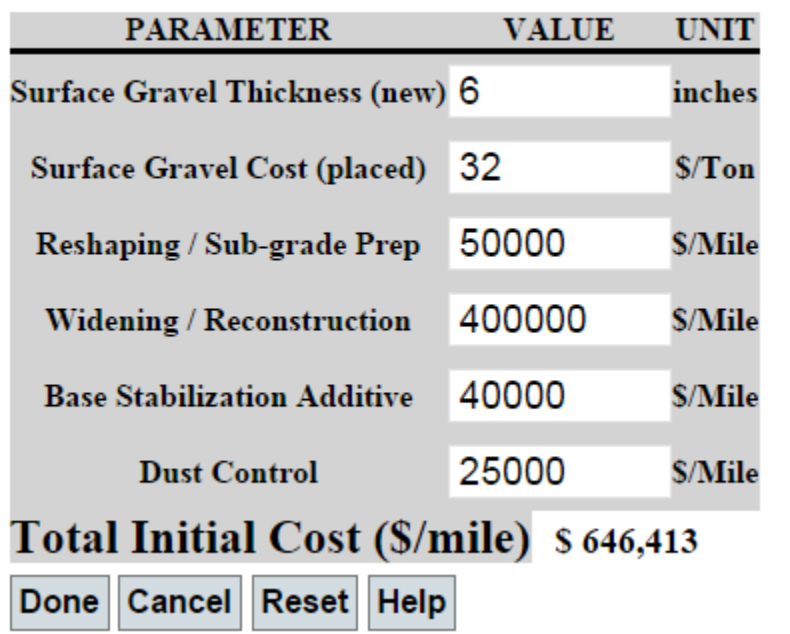

# **Stabilized Gravel Initial Cost Parameters Setup**

These are the five screenshots for different surface types containing all the parameters with default values. After all changes, clicking on "Done" will save all the changes along with the total initial cost and navigates the user back to the agency cost parameters setup page. If the user clicks on "Cancel," all the changes are lost and the tool navigates the user back to the agency cost parameters setup page.

### **MAINTENANCE COST**

The controls in the maintenance cost panel allows the user to define which maintenance treatments are to be applied to a given surface type, how many times it is to be applied per year, when they are to be applied, and how much they are going to cost per unit.

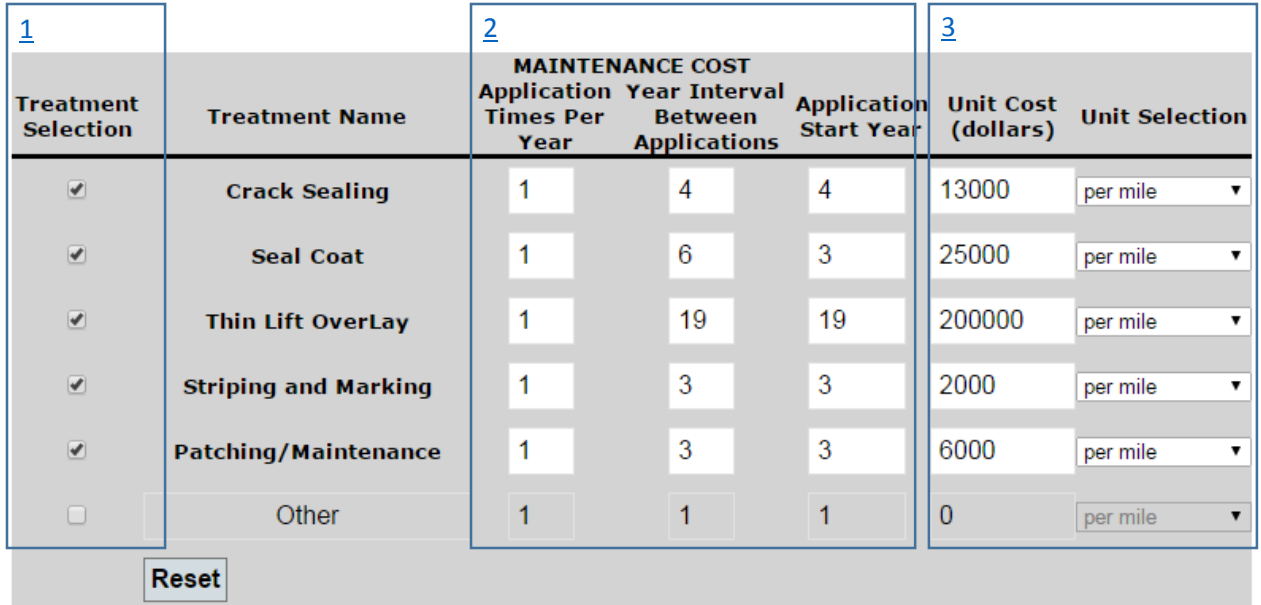

The following is the sample screenshot of "HMA" surface type.

### <span id="page-37-0"></span>*Treatment Selection*

The first step in setting up a maintenance strategy is determining which maintenance treatments are to be used on each included surface type. There are different number of treatments available for different surface types. [Table 2](#page-38-0) summarizes the different maintenance treatments that are commonly used on low volume roads.

To include a particular maintenance treatment as part of a particular maintenance strategy, click on the check box before the treatment name. To deselect a particular maintenance treatment that is checked, simply click on the associated check box again to uncheck the box.

To include one of the user definable *Other* fields, first click the associated check box to enable the *Other* maintenance treatment field, and then enter a descriptive maintenance treatment name in the text box directly to the right of the associated check box, then provide values to all the parameters.

The following is a table that summarizes the different maintenance treatments that are commonly used on low volume roads.

### **Table 2: MAINTENANCE TREATMENTS**

<span id="page-38-0"></span>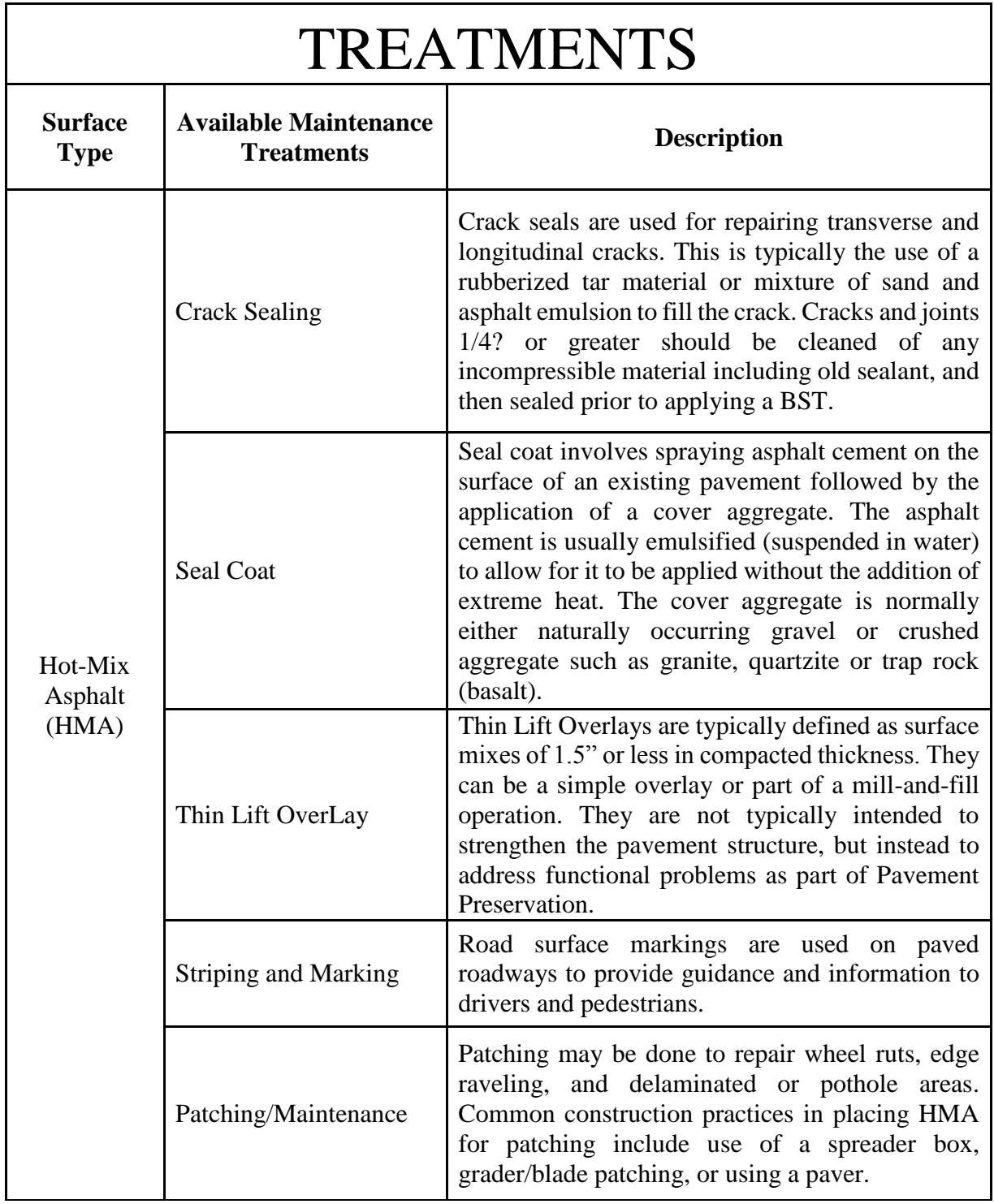

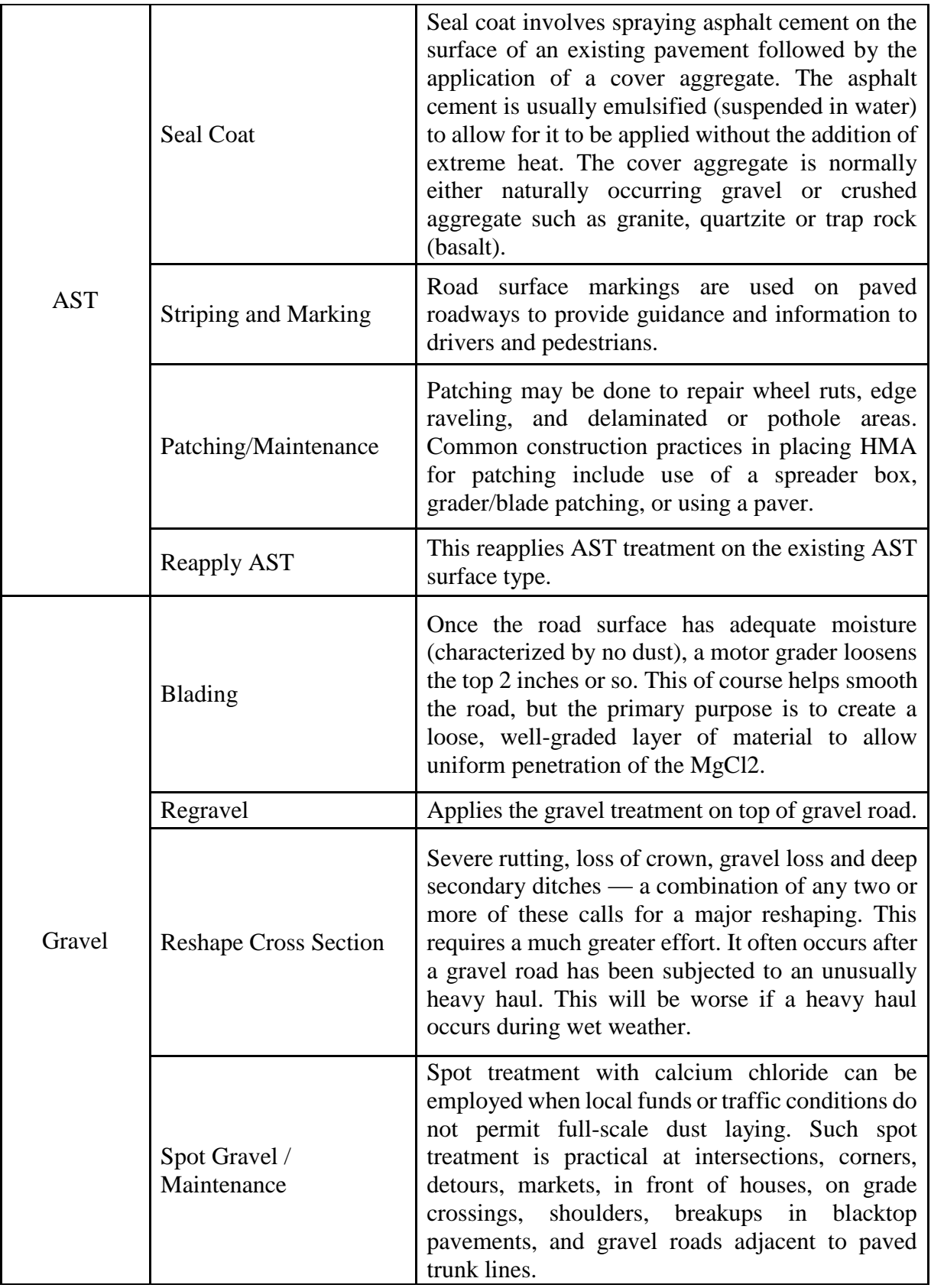

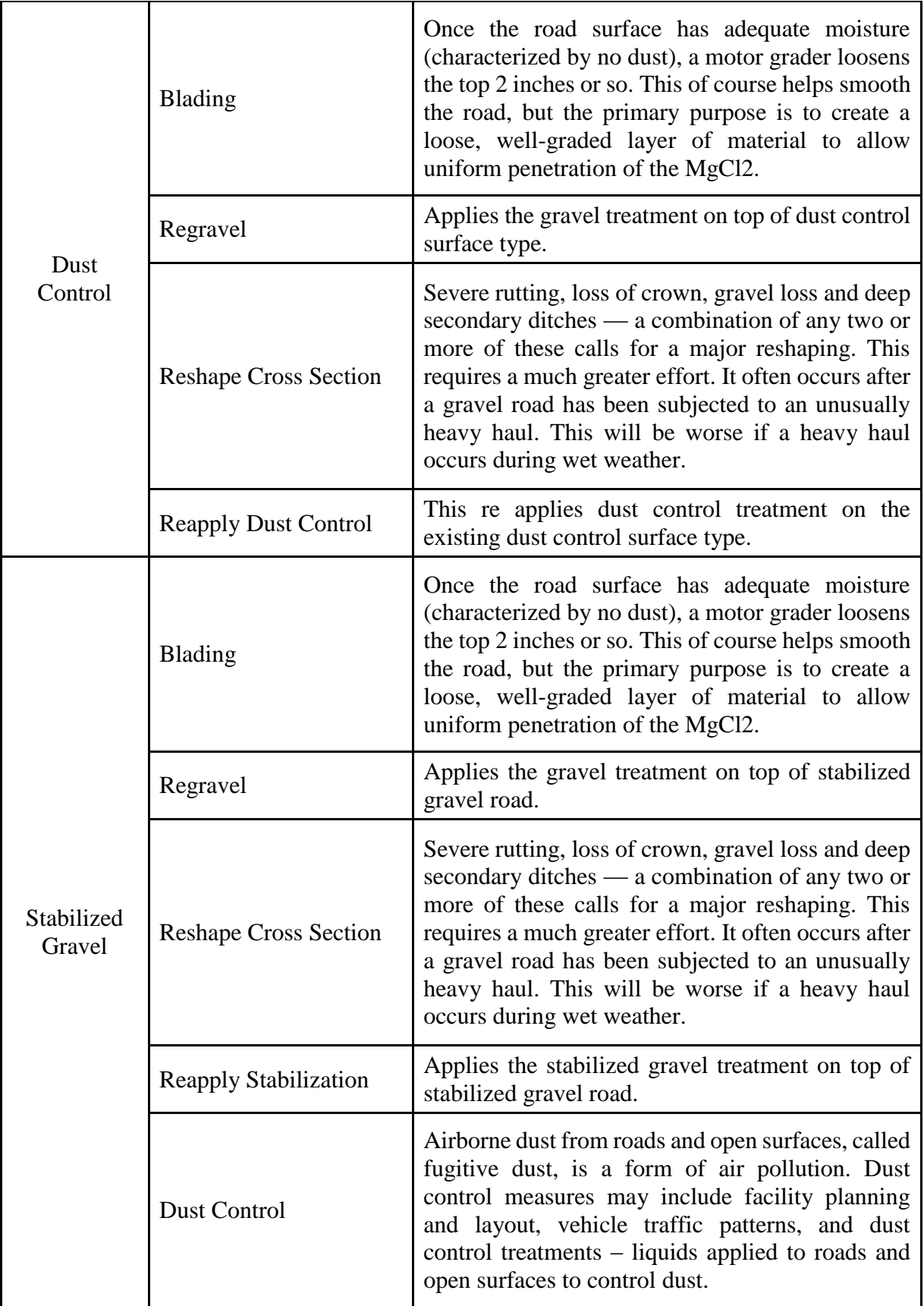

### <span id="page-41-1"></span>*Timing and Frequency*

The second set of inputs in the *Maintenance Cost* area allows the user to define the timing (when to start) and frequency (how many times to apply) of each included maintenance treatment for a given surface type. All the column headings of the parameters give detailed explanations on what the parameters are going to be. "Application Times per Year" indicate the frequency that the treatment is to be applied. "Year Interval between Applications" indicates the interval in years for reapplying the treatment in order to maintain the road. "Application Start Year" indicates the year at which the first application is to be applied.

For example, if the user wanted to schedule one seal coat every four years, starting in year seven, then the *Seal Coat* treatment is set to one in the "Application Times per Year," four in the "Year Interval between Applications" and seven in the "Application Start Year." As another example, if the user wanted to reblade a gravel road four times a year, every year, starting in year one, then the *Blading* treatment is set to four in the "Application Times per Year" and one in the "Application Start Year."

## <span id="page-41-0"></span>*Maintenance Treatment Unit Costs*

The final set of inputs in the *Maintenance Cost* area are used to define the cost associated with applying one application of a particular maintenance treatment. To define the cost of a particular treatment application, enter the cost in the input box and set the corresponding cost units to either dollars per application (\$/app), dollars per mile (\$/mile) or dollars per square foot (\$/sq. ft.). Note that when choosing units of "\$/app," the cost that is expected is the total cost of applying one application of the maintenance treatment over the entire project length.

For example, assume that a seal coat costs \$5,000 per mile and is applied on a four mile long project. Such a cost could be entered as "\$20,000 per app" or as "\$5,000 per mile." Both cost descriptions would be equivalent in the cost analysis.

Also note that for maintenance treatments that are typically applied more than one time in a year (e.g., blading), the cost that should be entered is the cost associated with one application of that maintenance treatment (i.e., the cost associated with one blading).

### **USER COST**

The user cost factor is only displayed if the user cost is included. This is not available for HMA. Because, for HMA, the user cost factor is always considered as 1. The cost factor for all the remaining surface types is based on the HMA.

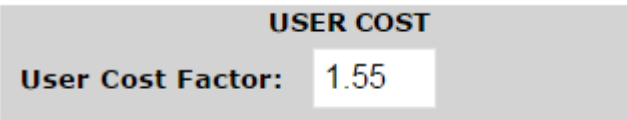

For example, the user cost factor for gravel is 1.55, this indicates that the user cost is 1.55 times to the user cost of the HMA (which is always 1).

### **DEFAULT VALUES**

If the user does not have the data necessary to populate all initial construction cost, maintenance costs, and frequencies for the various surface types they wish to analyze, the defaults that the tool provided are the county/region defaults.

Note: The default values provided for initial construction cost do not include the cost of upgrading a road from one surface type to another. Therefore, if the user wishes to consider upgrade costs in the analysis, the default cost values must be increased by the appropriate amount.

### **NAVIGATION**

At any point of time, the user can navigate across the surface types by clicking on the respective surface tab.

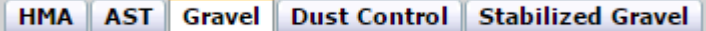

The currently selected tab will be highlighted (example: "Gravel" in above screenshot). Every surface type will have all the functionalities like calculating the input costs, providing values to the maintenance treatments, and user costs (if included).

The user can also navigate across surface types by clicking on "Next Surface" and "Previous Surface" buttons available at the bottom of the page. The user can navigate back to the previous page to change some of the parameter values. There will be no loss of data even if the user is navigating across the pages. The last saved data will remain on the pages until changed.

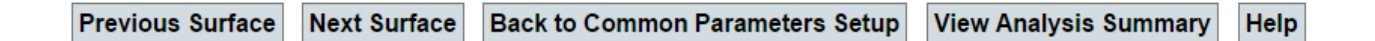

Once all the values are entered correctly, the user can click on "View Analysis Summary." This will take the user to a new page which displays all the respective values in a table format and in a chart.

# **Agency Cost Summary**

### **OVERVIEW**

The general results of the cost analysis are displayed on this page. The page consists of three areas. The first area contains the result in a table format. The second area contains a chart that plots the comparison details of all the surface types selected. The third area contains an option to save the result including all the parameter values in a PDF report. This area also contains a back button so that the user can navigate to the previous page. Each of the areas is described below in detail.

### **TABLE RESULT**

The table contains the surface type as the first row that displays all the selected surface types. The second and third row contains the "Total Initial Cost" and "Total Maintenance Cost." The costs for surface types are displayed under the surface type name respectively.

The below screenshot displays the sample result in the table.

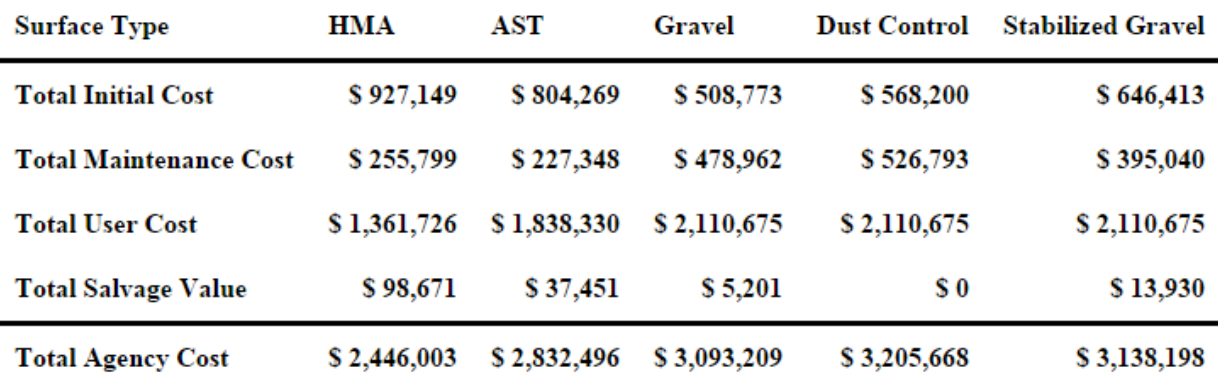

### **FIGURE 2: RESULTS – AGENCY COST SUMMARY**

The next two rows are optional (based on whether the user cost and salvage costs are included or not). If they are included, then the fourth row displays the "Total User Cost" for all the selected surface types, and the next row displays the "Total Salvage Cost."

Finally, the last row displays the "Total Agency Cost." Subtracting the salvage cost from the sum of all costs except salvage cost gives the "Total Agency Cost."

### **CHART RESULT**

The same table format result is also displayed as a chart. The x-axis contains the years since initial construction and y-axis contains the cumulative cost. The graph is plotted for all the selected surface types.

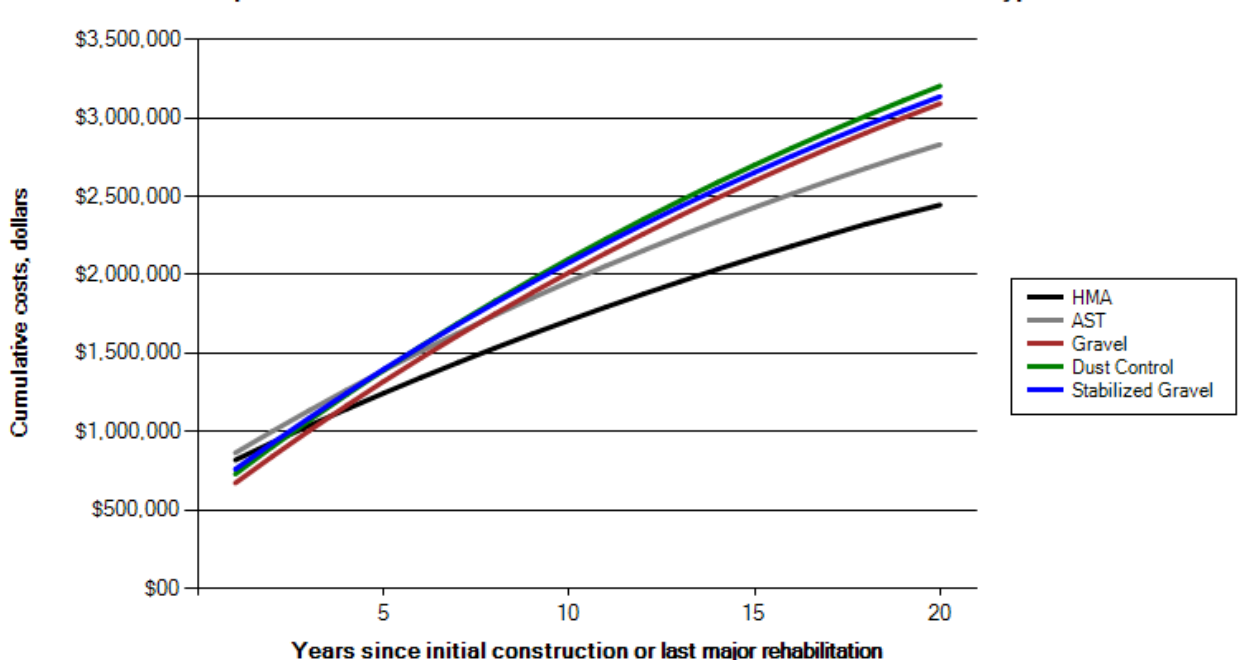

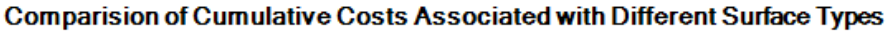

This is the sample result as a chart.

### **GENERATE PDF**

Generate PDF will generate a report as a PDF report. This report contains the initial, maintenance, and user cost details in a table and a chart.

All the values for general parameters selected like state, county, project length, width, ADT level, analysis period, discount rate, start year of analysis, is salvage value included, and is user cost included are displayed.

Below is the sample screenshot of the generated PDF report displaying all the parameter values.

# **Local Road Surface Selection Analysis Results**

8/3/2015

## **INPUT SUMMARY**

### **Project Description and General Parameters**

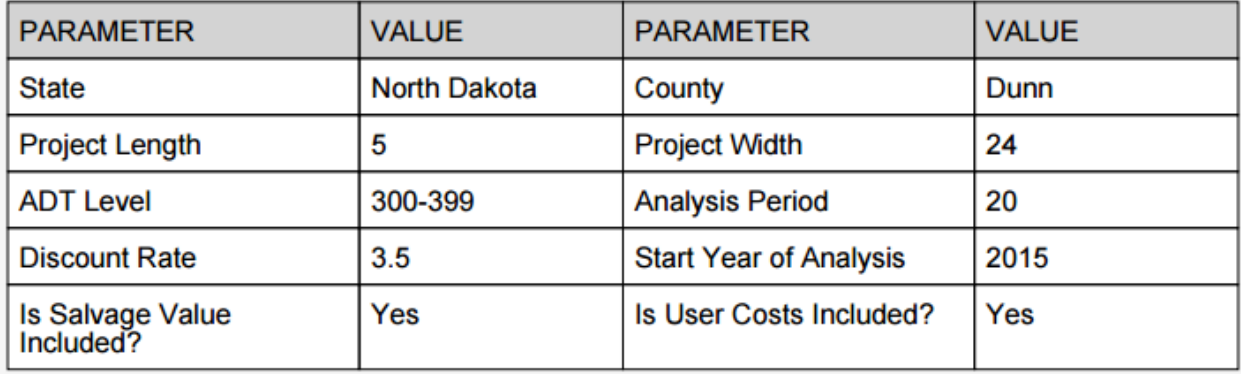

The PDF report displays all the initial cost information for all the selected surface types.

Below is the sample screenshot for "HMA – Initial Cost Details."

### Agency Cost - Per Mile

### **Initial Cost Details**

### **HMA**

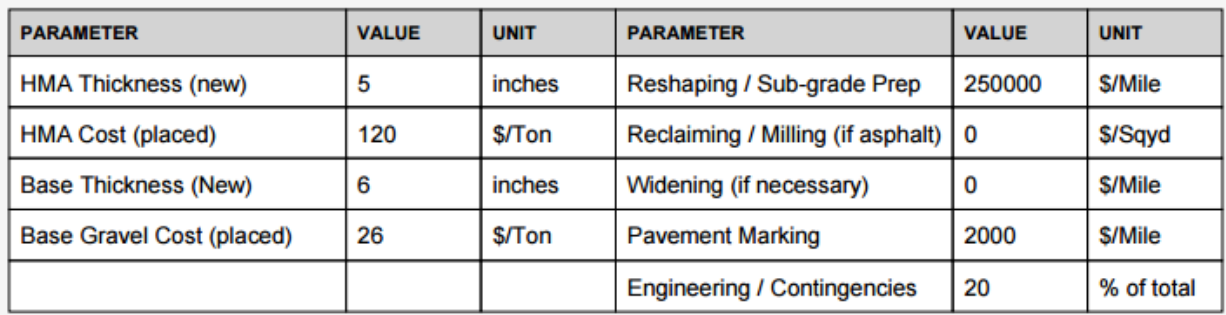

Similarly, it displays the initial costs for all the selected surface types. The PDF report also displays the maintenance cost details for all the selected surface types.

Below is the sample screenshot for the "HMA – Maintenance Cost Details."

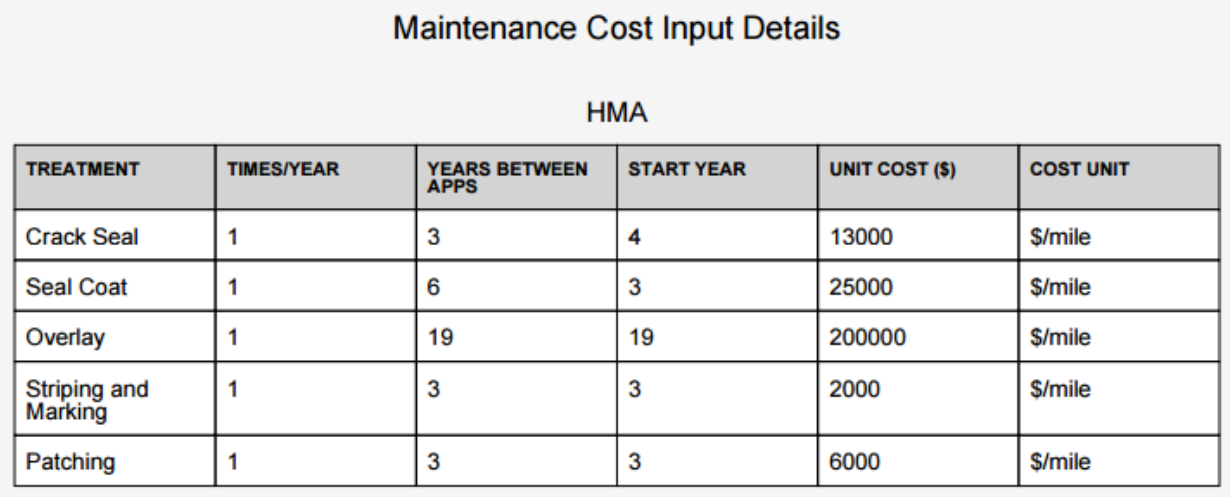

 $\sim$   $\sim$ 

Similarly, the report displays the maintenance costs for all the selected surface types.

The PDF report displays user costs if included.

Below is the sample screenshot for the user cost details.

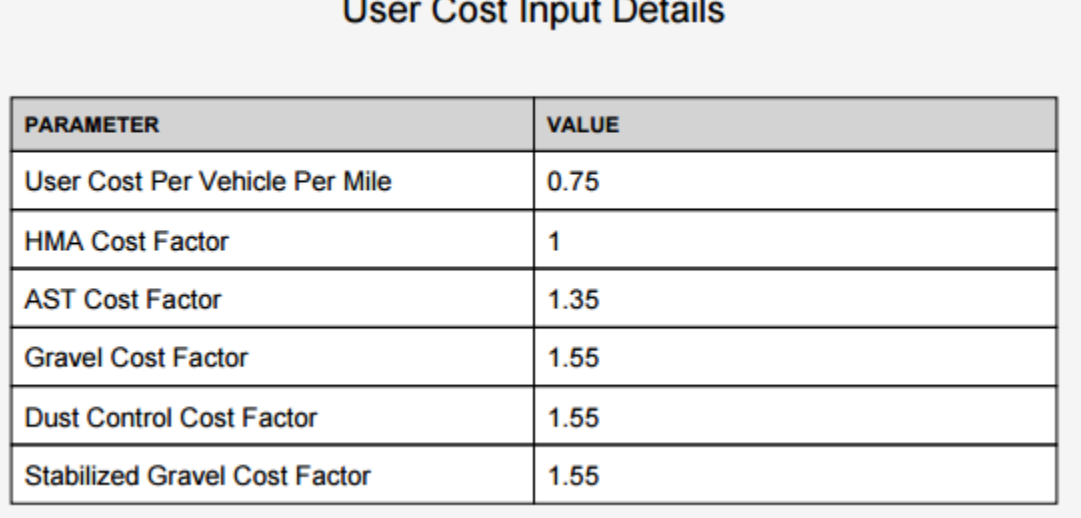

Finally, the PDF displays the results as a table and a chart.

Below is the sample screenshot of the cost summary.

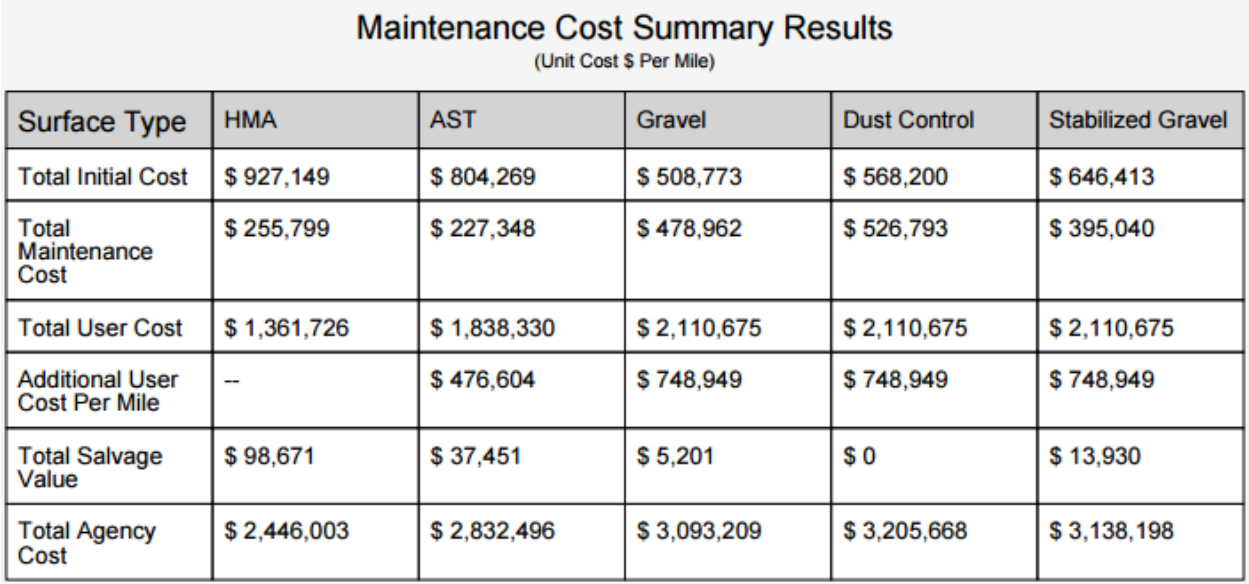

The chart generated is the same chart that is generated earlier.

# ADMINISTRATION

# <span id="page-48-3"></span>**Administrators Login**

# Please log in using your administrator account

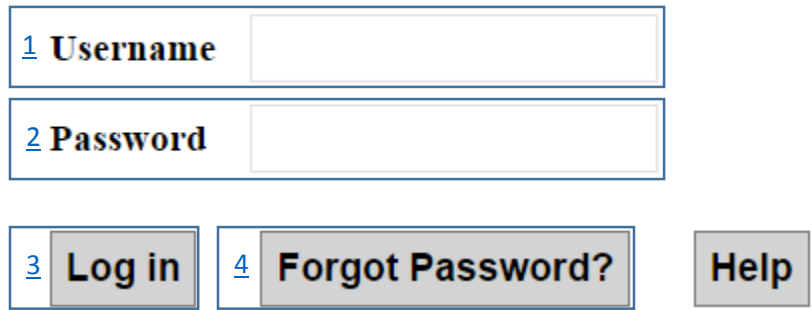

### <span id="page-48-0"></span>**Username** <sup>2</sup>

The user is required to enter the e-mail address for the respective county/state. If the e-mail address is not entered, the tool will give this error message "**The username field is required.**"

### <span id="page-48-1"></span>**Password**

The user is required to enter the password for the respective county/state. This field is required. If the password is not entered, the tool will give this error message "**The password field is required.**" To make sure that the password is protected, the password is encrypted in the database.

### <span id="page-48-2"></span>**Log in**

On login, the tool will check the username and password provided by the user against the database. If the username or password is incorrect, the tool will give this error message "**Your Username or Password is invalid!**" While logging in, the password retrieved from the database is decrypted and checked with the given password.

## <span id="page-49-0"></span>**Forgot Password**

If the user forgot the password, by providing the username and clicking on the "Forgot Password," the tool will email the password to the user. If the username is not provided, the tool will give this error message "**Please input your email address!**"

# <span id="page-50-0"></span>State Administration

# **State Administration**

Welcome state administrator of North Dakota!

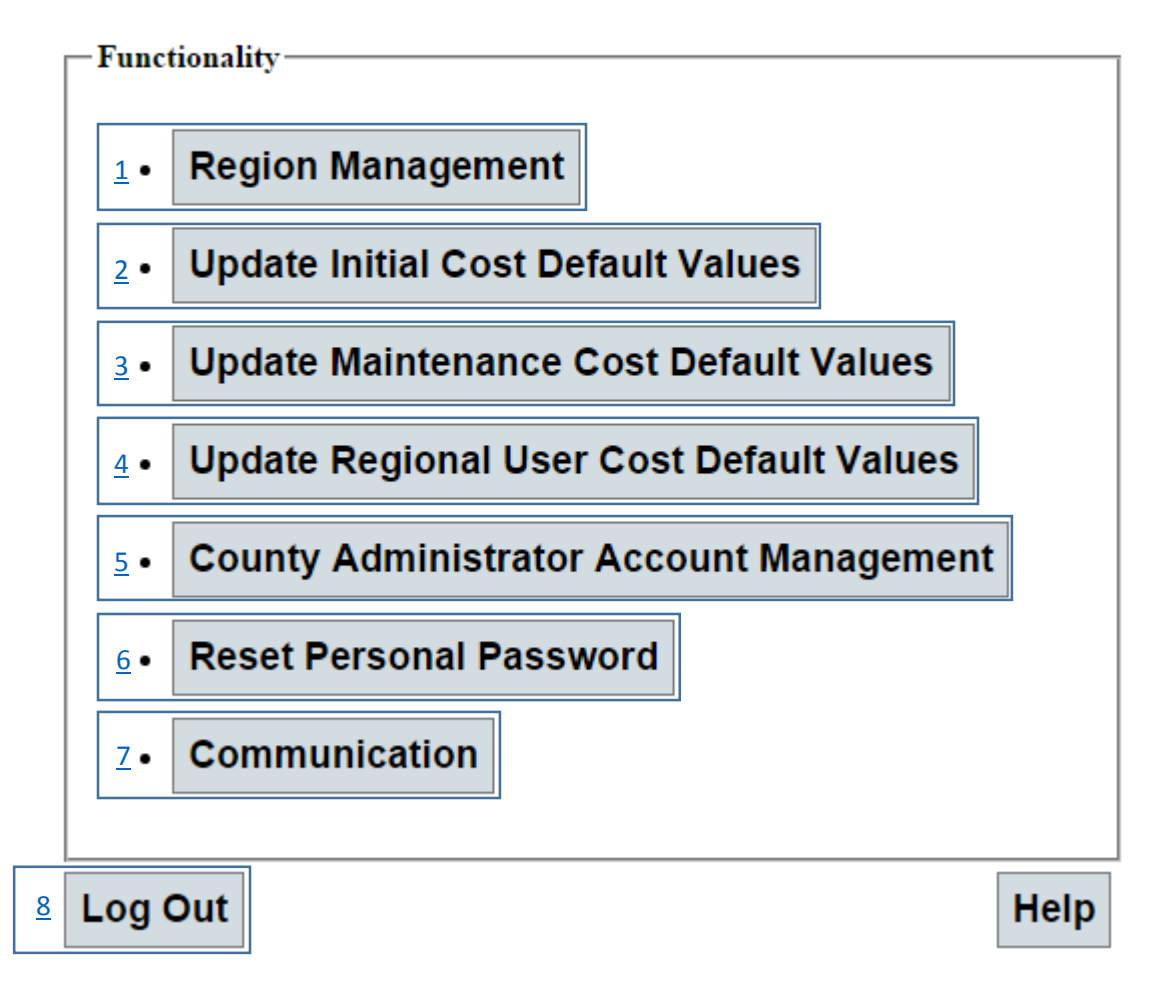

The state admin page allows the user to select one of the actions to proceed. All the actions are described below in detail. The above is a sample screen for the North Dakota state administrator. <sup>2</sup>

# <span id="page-51-0"></span>**Region Management**

This page allows the user to manage available regions or to create a new region. There are two main sections in this page. The first section provides all the available functions in region management. There are four functions. The user can pick any one of the function by clicking on the name or by clicking on the radio button available before the name. The following is the sample screenshot in which the second option is selected.

## $1$  OCreate a new region <sup>2</sup> [2](#page-52-0)  $\overline{3}$  $\overline{3}$  $\overline{3}$  $\overline{4}$  $\overline{4}$  $\overline{4}$

At a time, only one function can be selected and the available actions for the related function will <sup>2</sup> <sup>2</sup> be displayed right below the options. Whenever the option is changed, the action changes as per the option selected. <sup>2</sup> <sup>2</sup>

All the available actions for each option are described below in detail.

### <span id="page-51-1"></span>**Create a new region**

This action allows the user to create a new region. The user needs to enter a name for the new region. The user can select, from which state and region this new region should import the values from.

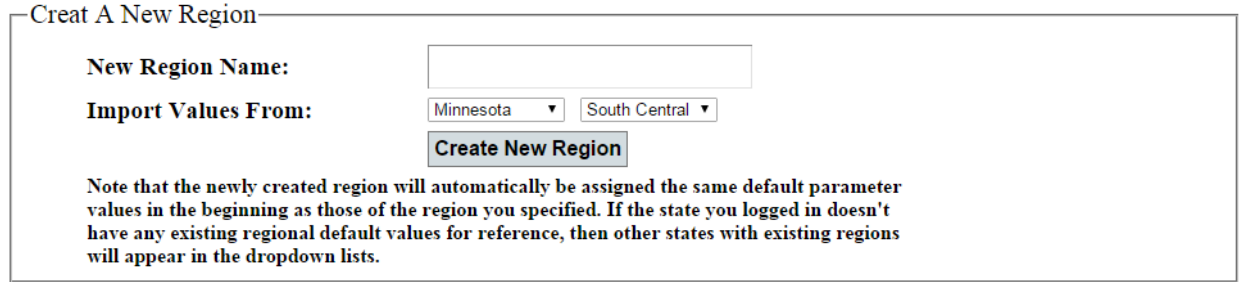

For example, if the user wants to create a new region North Area in North Dakota, then the new region name is entered in the related text box. And the user can select North Dakota in the first drop-down list (if there are no regions in North Dakota, then that state will not be visible. In that case, the user can select some other state), this will populate with all the available regions in that state in the second drop-down. The user can select any region from the second region, like West Area. This indicates that a new region North Area is created in the user's state with the default values same as West Area. The user can change the values of North Area in different pages ["Update Initial Cost Default Values,](#page-54-0)" ["Update Maintenance Cost Default Values"](#page-59-0) and ["Update](#page-64-0)  [Regional User Cost Default Values.](#page-64-0)"

### <span id="page-52-0"></span>**Copy default values from one existing region to another**

This action allows the user to copy values from any region in any state to any region available in the user's state. In the drop-down list available next to "Copy to Region," the region that needs to be copied into is selected. The "Copy from Region" indicates from which state and from which region the values are supposed to be copied.

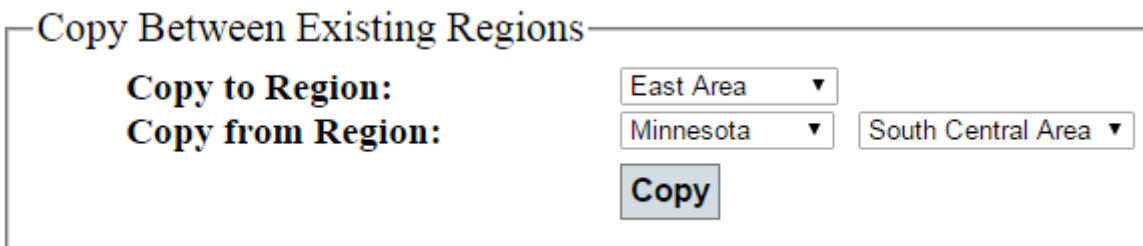

For example, if the user wants to update East Area region values (East Area is a region that is already available under user's state). In the drop-down list available next to Copy to Region, East Area is selected. In the other drop-down lists, respective state and region are selected. Here, the values from South Central Area region in Minnesota state are copied to East Area region.

### <span id="page-52-1"></span>**Update associations between counties and regions**

This action allows the user to select a region for all the counties available in the user's state.

| County               | Region                        |
|----------------------|-------------------------------|
| Adams                | Please select a region.<br>▼  |
| <b>Barnes</b>        | West Area                     |
| <b>Benson</b>        | West Area<br>▼                |
| <b>Billings</b>      | West Oil Area<br>▼            |
| <b>Bottineau</b>     | West Area<br>▼                |
| Bowman               | Please select a region.<br>7  |
| Burke                | Please select a region.<br>▼  |
| <b>Burleigh</b>      | Please select a region.       |
| Cass                 | Please select a region.<br>7  |
| <b>Cavalier</b>      | Please select a region.<br>۷. |
| Dickey               | Please select a region.<br>▼  |
| <b>Divide</b>        | Please select a region.<br>▼  |
| Dunn                 | West Oil Area<br>۷.           |
| Eddy                 | Please select a region.<br>▼  |
| <b>Emmons</b>        | Please select a region.<br>7  |
| <b>Foster</b>        | Please select a region.<br>7  |
| <b>Golden Valley</b> | Please select a region.<br>۷. |
| <b>Grand Forks</b>   | Please select a region.<br>۷. |
| Grant                | Please select a region.<br>۷. |
| Griggs               | Please select a region.<br>v  |
| <b>Update</b>        |                               |

-Update Associations Between Regions And Counties-

All the counties in the state are displayed and each county has an option to select any region (indicating that this county belongs to this region). Once all the regions are selected, clicking the update button will save all the values.

For example, in North Dakota state, if Adams county belongs to West Area region, the user changes the value in drop-down list next to Adams to West Area. After all the changes have been made, the "Update" button is clicked to save them.

### <span id="page-53-0"></span>**Delete an existing region**

This action allows the user to delete an existing region from the user's state. The user needs to select any region in the state. In the state drop-down, only the user's state is displayed. In the region drop-down, all the regions available in the user's state are displayed. The user can select any region and clicking on delete will delete that region.

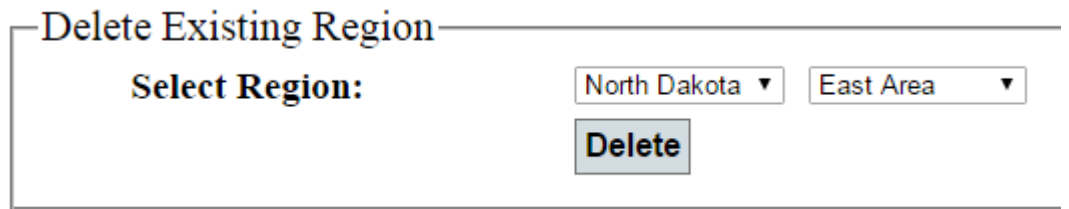

All the values (initial, maintenance, and user cost values) of that region will be deleted. All the associations to counties will also be deleted and the counties associated to that region will not be associated to any region. The user can update the associations in ["Update associations between](#page-52-1)  [counties and regions.](#page-52-1)"

### <span id="page-53-1"></span>**Back To Administration**

This option is available on every page except on "State Administration" page.

### **Back To Administration Page**

"Back to Administration Page" will not log out the user from the tool. It will navigate the user back to the state admin home page where all the options are available for the admin. This will navigate the user to page "State [Administration.](#page-50-0)"

# <span id="page-54-0"></span>**Default Initial Cost Values**

This action allows the user to update the initial cost default values of any region for all the surface types. This page contains three sections. The first section allows the user to select a region to update. The second section will load the default values to that region. In this section, the user can make changes to the default values. The last section will provide an option to save the changes to database and to go back to the administration page.

Each of the sections is described below in detail.

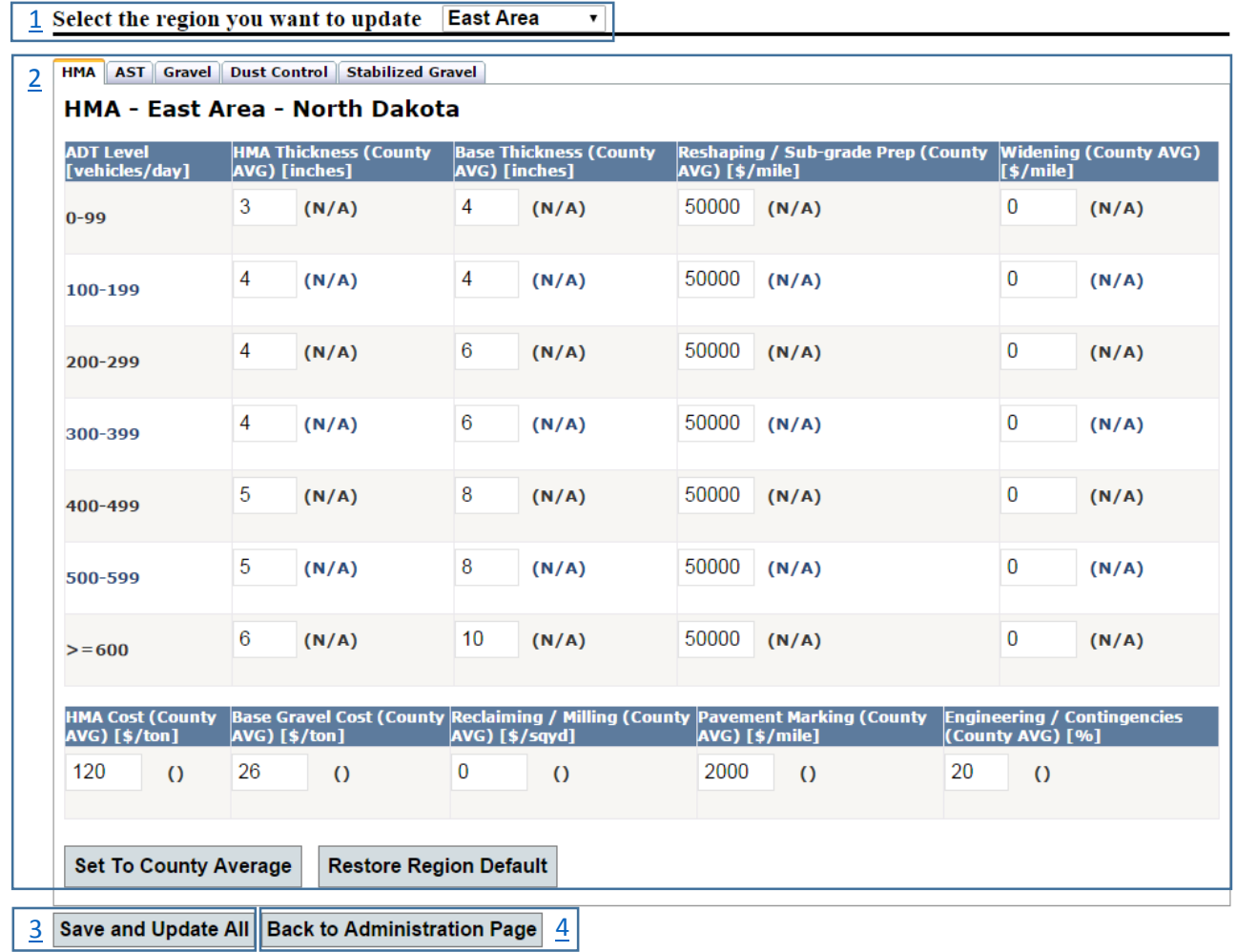

## **Default Initial Cost Values**

### <span id="page-55-0"></span>**Select the region you want to update**

There is a drop-down list that contains all the regions available in the user's state. The user can select any one region that the user wants to update the default initial cost values.

#### Select the region you want to update West Oil Area v

In the above screenshot, the West Oil Area is selected.

### <span id="page-55-1"></span>**Update values to surface types**

This part contains five different sections as described in screenshot below. The first one is navigation across the surfaces. The second one displays for which "Surface type – Region – State" the user is modifying data. The third and fourth sections focus on updating values. The fifth one allows the user to set to any specific default values.

Each of the sections is explained below in detail.

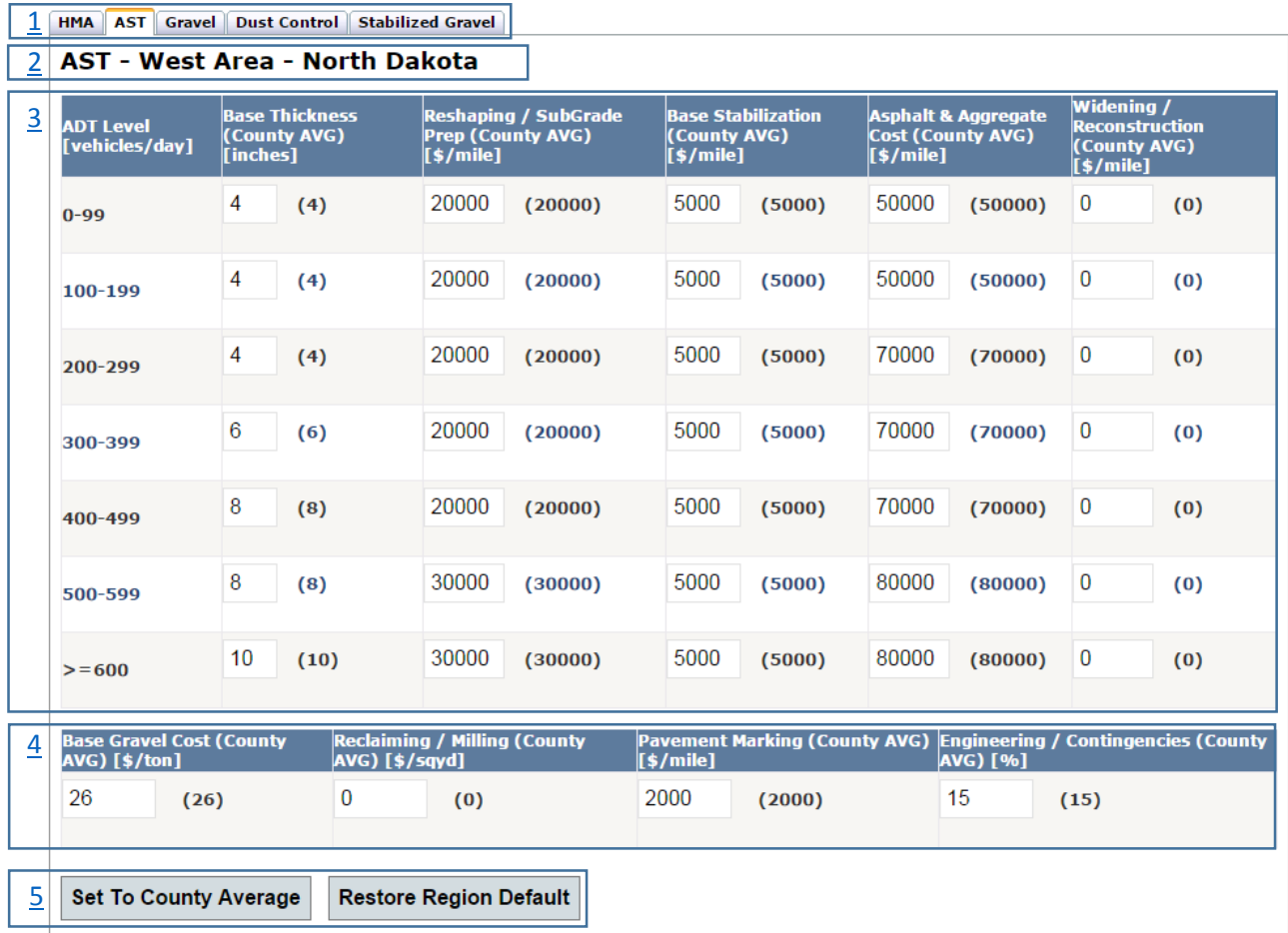

### <span id="page-56-0"></span>*Navigation*

At any point of time, the user can navigate across the surface types by clicking on the respective surface tab.

```
HMA | AST | Gravel | Dust Control | Stabilized Gravel
```
The currently selected tab will be highlighted (example: "HMA" in above screenshot). Every surface type will have similar functions like updating initial costs for respective fields.

### <span id="page-56-1"></span>*Notification*

Notifies the user, for which surface type, in which region and in which state the default values are updated for.

### Dust Control - West Area - North Dakota

This indicates that the user is in "Dust Control" surface type, in West Area region in North Dakota state.

### <span id="page-56-2"></span>*ADT Level Values*

For every surface type, there are some fields that are related to each ADT level and some fields that have same values for all ADT levels. In this section, the only fields related to each ADT are updated.

For all surface types, the first column will be ADT level, which contains the values of all the levels available. Based on the surface types, the names and number of columns may vary from the second column.

The following is the screenshot for the "HMA" surface type.

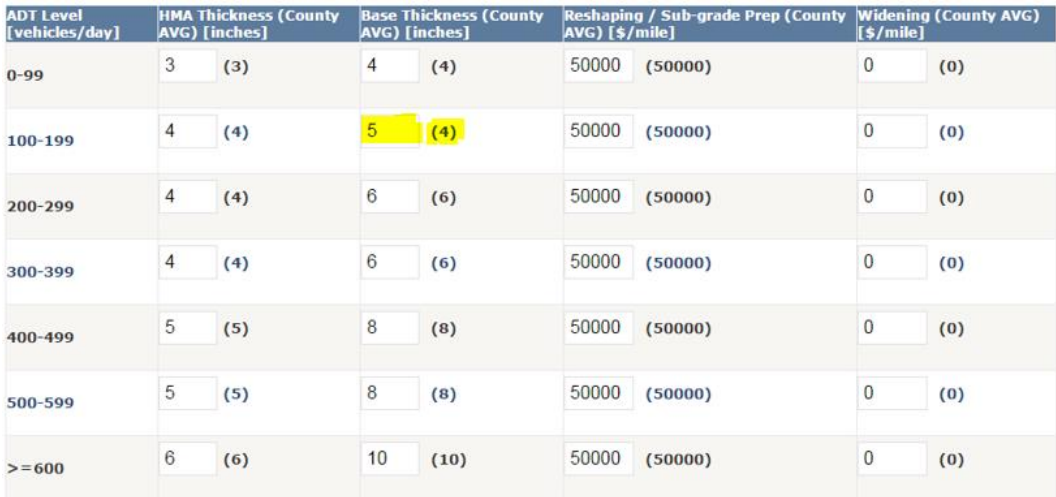

All the columns can be updated except the ADT level column. For every updatable column, for every ADT level, there are two parts (two different columns). The first part is a text box where the user can change values. The second part is a read-only text which contains the county average value for that surface type and for that field for that ADT level. The county average is the average value of that field for all the counties in that region.

For example, consider the value for ADT level 100-199 and field "Base Thickness" (highlighted in yellow in screenshot), the value is five and the county average is four. The user will have an option to set all the values to the county average and to set all the values to default values ("Restore Defaults") explained in the coming sections.

### <span id="page-57-0"></span>*Non ADT Level Values*

For every surface type, there are some fields that are related to each ADT level and some fields that are same for all ADT levels. In this section, only fields that are the same to all ADT levels are updated.

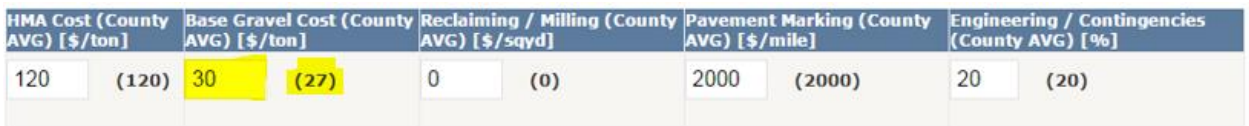

All these values are same for any ADT level. The number of columns may vary based on the surface type. The above screenshot is for "HMA" surface type.

There are two parts (two different columns) in every field. The first part is a text box where the user can change values. The second part is a read-only text that displays the county average value for that surface type and for that field for that ADT level. The county average is the average value of that field for all the counties in that region.

For example, consider the value for field "Base Gravel Cost" (highlighted in yellow in screenshot), the value is 30 and the county average is 27. The user will have an option to set all the values to the county average and to set all the values to default values ("Restore Defaults") explained in the coming sections.

### <span id="page-58-1"></span>*Set to county average / set to default values*

This action allows the user to set all the values to county average values or set to region default values.

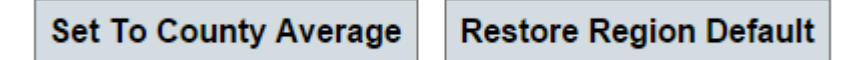

This will change all the values in all the fields.

### <span id="page-58-0"></span>**Save and Update All**

This action allows the user to save any changes made to the values. If any value is invalid, an alert will display an indication to the user where the value is invalid.

**Save and Update All** 

Once all the values have saved successfully, an alert will display an indication to the user that all the values have saved successfully.

# <span id="page-59-0"></span>**Default Maintenance Cost Values**

This action allows the user to update the maintenance cost default values of the selected region for all the surface types and for all treatments available for every surface type. This page contains three sections. The first section allows the user to select any region.

#### [1](#page-60-0) Select the region you want to update **East Area** ▼ | <sup>2</sup> [2](#page-60-1) HMA AST Gravel Dust Control Stabilized Gravel <sup>2</sup> Select a treatment Crack Sealing  $\pmb{\mathrm{v}}$ <sup>2</sup> **HMA: Crack Sealing** <sup>2</sup> Year Interval (County<br>AVG) ADT Level<br>[vehicles/day] Times per Year (County<br>AVG) <sup>2</sup> AVG) [\$/mile] 1 7 6 10000  $(N/A)$  $(N/A)$  $(N/A)$  $(N/A)$  $0 - 99$ 1 7  $(N/A)$ 6 10000  $(N/A)$  $(N/A)$  $(N/A)$ 100-199 1  $\overline{7}$ 4 10000  $(N/A)$  $(N/A)$  $(N/A)$  $(N/A)$ 200-299 1  $(N/A)$ 7  $(N/A)$ 4  $(N/A)$ 13000  $(N/A)$ 300-399 1  $\overline{7}$ 4 13000  $(N/A)$  $(N/A)$  $(N/A)$  $(N/A)$ 400-499 6 15000  $(N/A)$ 1  $(N/A)$  $(N/A)$ 4  $(N/A)$ 500-599  $6\phantom{.0}$ 15000 1  $(N/A)$  $(N/A)$ 4  $(N/A)$  $(N/A)$  $>= 600$ **Set To County Average Restore Region Default**  $\vert$ **Save All Changes To Database**

## **Default Maintenance Cost Values**

The second section will load the default values of that region. In this section, the user can make changes to the default values to all the treatments in all surface types. The last section will provide <sup>2</sup> an option to save the changes to database and to go back to the administration page.

Each of the sections is described below in detail.

**Back to Administration Page** 

 $\overline{4}$  $\overline{4}$  $\overline{4}$   $\overline{1}$ 

### <span id="page-60-0"></span>**Select the region you want to update**

There is a drop-down list that contains all the regions available in the user's state. The user can select any one region that the user wants to update the default maintenance cost values.

#### Select the region you want to update **East Area**  $\mathbf{v}$

In the above screenshot, East Area is selected. By default, one region will be selected.

### <span id="page-60-1"></span>**Update values to surface types**

This part contains five different sections as described in screenshot below. The first one is navigation across the surfaces. The second one is to select any treatment that is available under selected surface type. The third one displays for which "Surface type – Treatment" the user is modifying data.

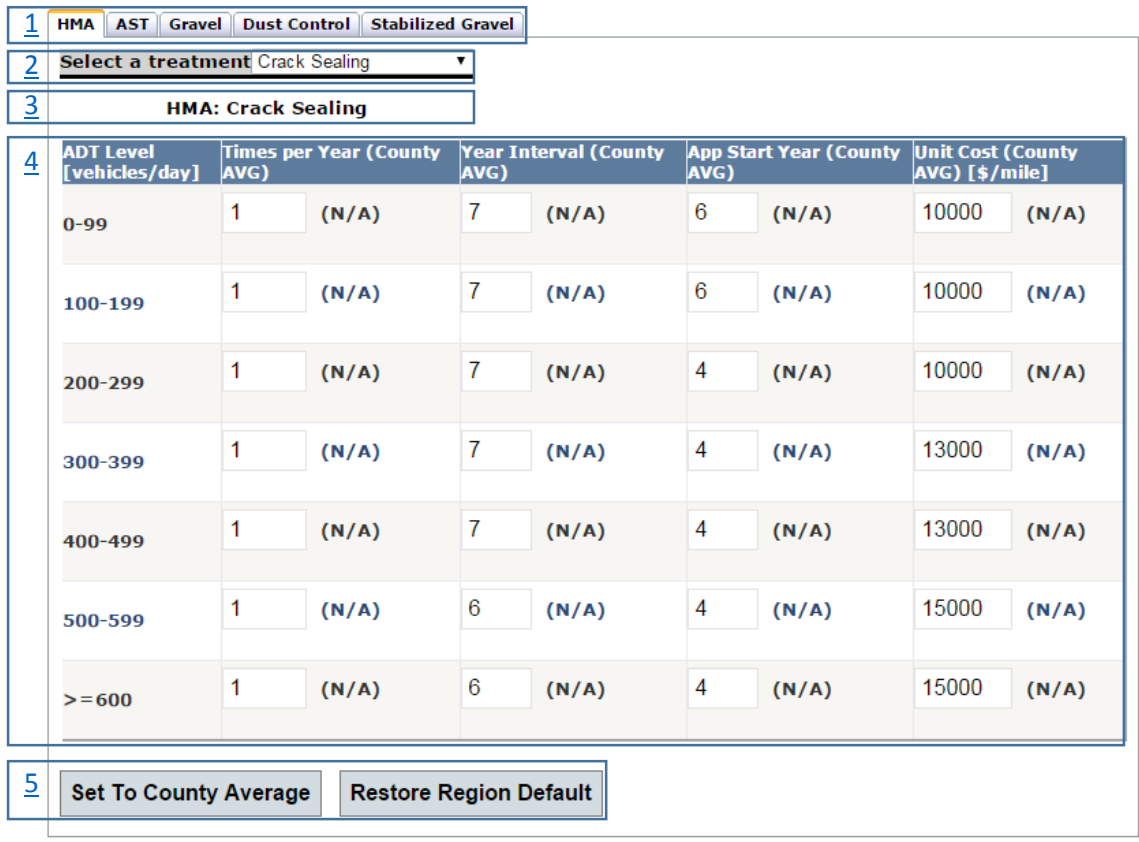

The fourth one focuses on updating values. The fifth one allows the user to set to any default values.

### <span id="page-61-0"></span>*Navigation*

At any point of time, the user can navigate across the surface types by clicking on the respective surface tab.

HMA AST Gravel Dust Control Stabilized Gravel

The currently selected tab will be highlighted (example: "HMA" in above screenshot). Every surface type will have similar functions like treatment selection and updating maintenance costs for respective fields.

### <span id="page-61-1"></span>*Treatment Selection*

Once the surface type is selected, the user will have an option to select any treatment. The treatment drop-down list will contain all the available treatments in the selected surface type.

> Select a treatment Crack Sealing ۷.

The above screenshot contains the selected treatment "Crack Sealing" for "HMA" surface type.

### <span id="page-61-2"></span>*Notification*

Notifies the user, for which surface type, for which treatment the default values are updated for.

### **HMA: Crack Sealing**

This indicates that the user is in "HMA" surface type, and updating the default values for "Crack Sealing" treatment.

### <span id="page-61-3"></span>*Update Values*

For all surface types, the first column will be ADT level, which contains the values of all the levels available. All the column names are same for all the surface types and treatments, because all the treatments will have the same parameters.

The following is the screenshot for "HMA" surface type "Crack Seal" treatment. In the screenshot, we can see that all the ADT levels are available and there are four other columns.

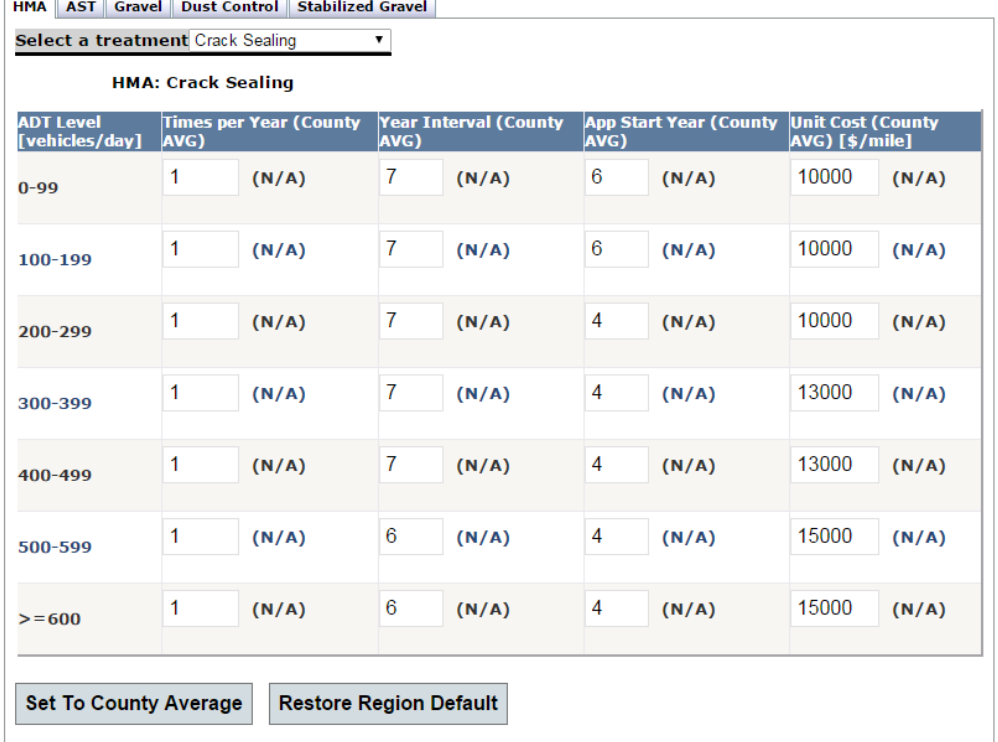

The third and fourth columns display values related to time and frequency. This will allow the user to update default values for the timing (when to start) and frequency (how many times to apply) of each treatment for selected surface type. All the column headings give detailed explanations on what the field values are going to be. "Times per Year" indicate the frequency that the treatment is to be applied, "Year Interval" indicates the interval in years for reapplying the treatment in order to maintain the road. "App Start Year" indicates the year at which the first application is to be applied.

For example, if the user wanted to schedule the treatment every four years, starting in year seven, then set to one in the "Times per Year" and seven in the "App Start Year." As another example, if the user wanted to reblade a gravel road four times a year, every year, starting in year one, then the *Blading* treatment is set to four in the "Times per Year" and one in the "App Start Year."

All the columns can be updated except the ADT level column. For every updatable column, for every ADT level, there are two parts. The first part is a text box where the user can change values. The second part is a read-only text which contains the county average value for that surface type, for that treatment, and for that field for that ADT level. The county average is the average value of that field and that treatment for all the counties in that region.

If the county average is (N/A), this indicates that the county average is not available, meaning that the county values for maintenance cost are not set.

### *Set to county average / set to default values*

Allows the user to set all the values to the county average values or set to region default values. If the county average values are not available, and if the user clicks on "Set to County Average," the tool will display to the user stating that the county values are not available.

```
Set To County Average
             Restore Region Default
```
This will change all the values in all the fields.

### <span id="page-63-0"></span>**Save All Changes to Database**

This action allows the user to save any changes made to the values. If any value is invalid, an alert will display an indication to the user where the value is invalid.

```
Save All Changes To Database
```
Once all the values have saved successfully, an alert will display an indication to the user that all the values have saved successfully.

# <span id="page-64-0"></span>**Default User Cost Values**

This action allows the user to update user cost settings for any selected region. The user selects a region updates the values for all surface types except HMA (has static default of one). The default value for Base User Cost per Mile per Vehicle can also be updated by user.

# **Updating Default User Costs Values**

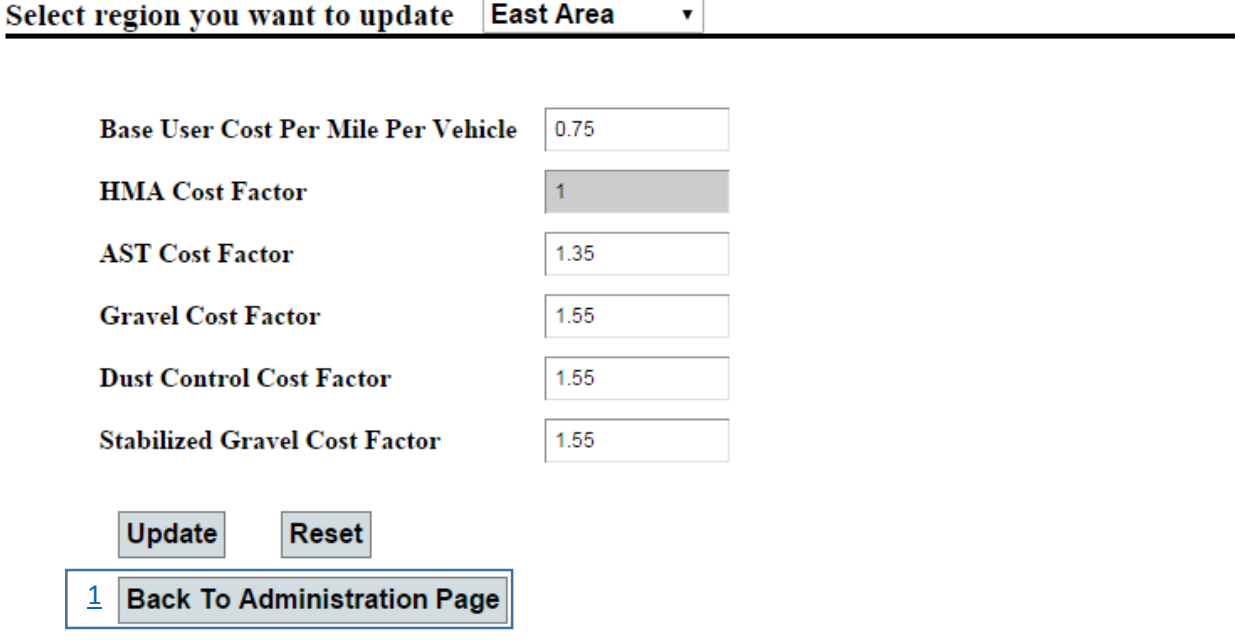

# <span id="page-65-0"></span>**County Admin Account Management**

This action allows the user to update the email address usernames for all counties available in the user's state.

# **County Administrator Account Management**

**County EmailAddress** adams@abc.com **Adams** Barnes@abc.com **Barnes Benson** billings@abc.com **Billings Bottineau** Bowman **Update Back to Administration Page** 

[1](#page-53-1)

This page allows you to create a new or update an existing county administrator account.

Once all the email address usernames are updated, all the updated county users will receive an <sup>2</sup> email that contains the username, password, and a link where the county admins can login to the 2county admin portal. This password is generated automatically by the system and the tool stores an encrypted password in the database.

If the email address username entered is not in a valid format, the tool will display an error message "**Invalid Email Format!**" Once all the email address usernames are updated, the tool will process each email address username and generate a password for each new user.

## <span id="page-66-0"></span>**Admin Reset Password**

This action allows the user to change his password at any time.

# **Personal Password Reset**

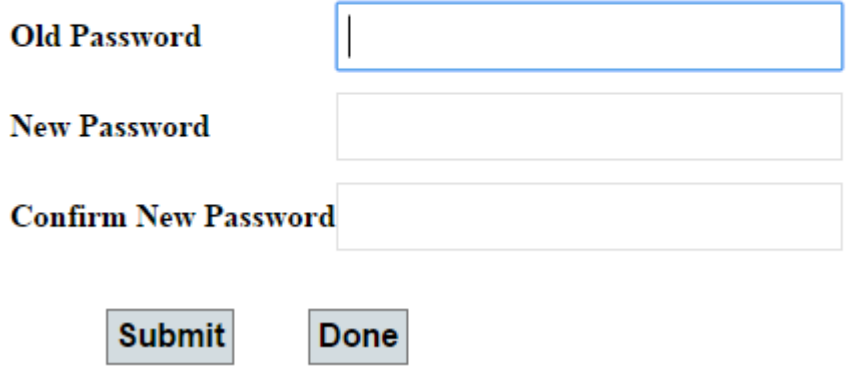

The user needs to provide the old password along with new password twice (for confirmation). If all the details are valid, the tool will save the encrypted password to the database. Clicking on "Done" will take the user to the previous page without saving any details.

# <span id="page-67-0"></span>**Communication**

This action allows the user to communicate with the county administrators available for the user's state.

Below is the sample screenshot for North Dakota state administrator.

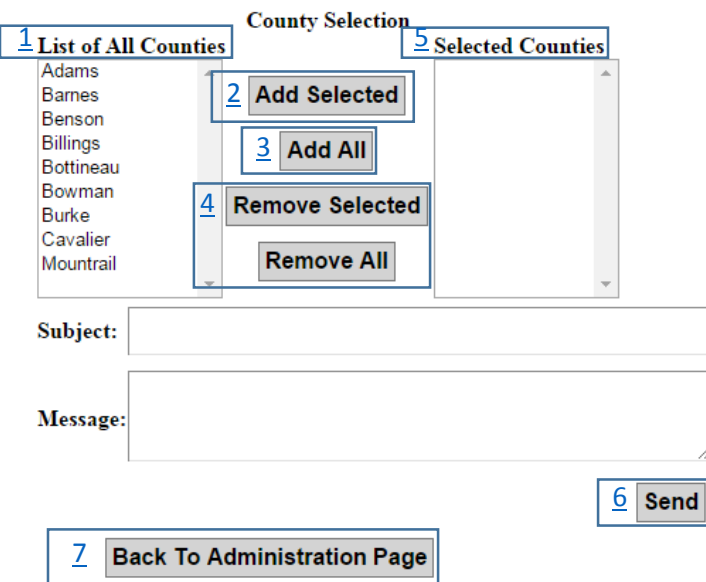

**Communication with County Administrators** 

<span id="page-67-1"></span>List of all counties provides the available list of all county admins those who have valid email address usernames.

<span id="page-67-3"></span>**Add Selected** will add only the selected county admins from the list.

<span id="page-67-4"></span>Add All will add all the county admins.

<span id="page-67-5"></span>Similarly, **Remove Selected** will remove only selected county admins and **Remove All** will remove all the county admins from the selected counties list.

<span id="page-67-2"></span>**Selected Counties** shows the list of selected counties by the user.

Once the county admins are selected, the user needs to provide the subject and the message of communication.

<span id="page-67-6"></span>**Send** will send emails to all the selected county admins with the user provided subject and message.

# <span id="page-68-0"></span>**Log Out**

This will log out the user from the administration page and the user is navigated back to ["Administration Login"](#page-48-3) page.

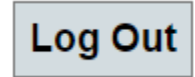

# County Administration

The county admin page allows the user to select one of the actions to proceed. All the actions are described below in detail.

# **County Administration**

Welcome county administrator of Aurora, South Dakota!

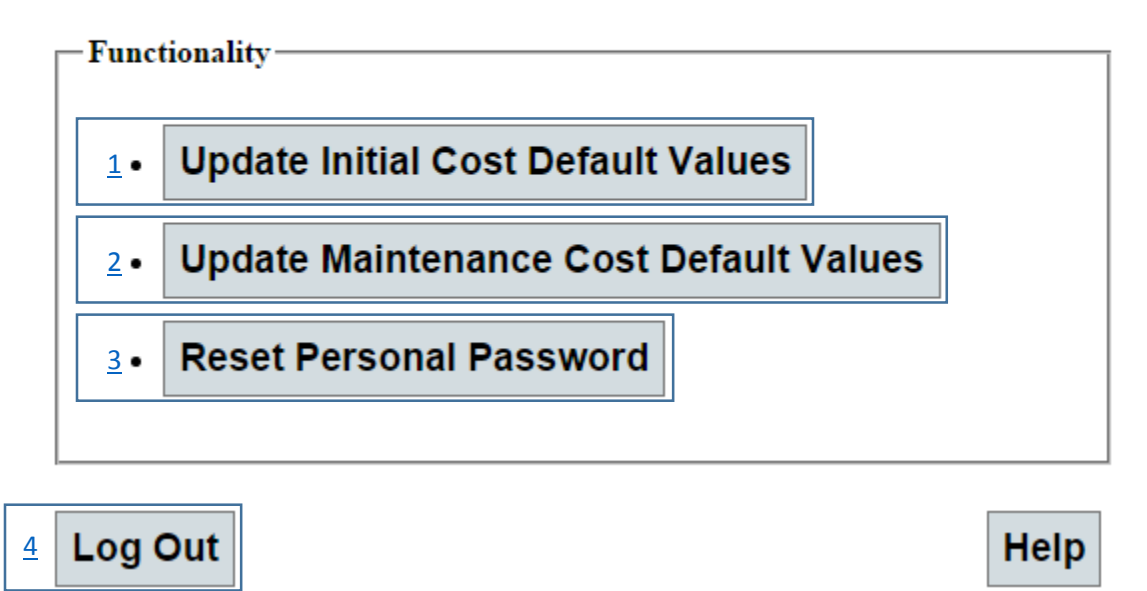

The above is a sample screenshot for Aurora county in South Dakota. <sup>2</sup>

# <span id="page-70-0"></span>**Default Initial Cost Values**

This action allows the user to update the initial cost default values of the user's county for all the surface types. This page contains two sections. The first section will load the default values of that county (if the county values are not available, default values of region are populated). In this section, the user can make changes to the default values. The second section will provide an option to save the changes to database and to go back to the administration page.

Each of the sections is described below in detail.

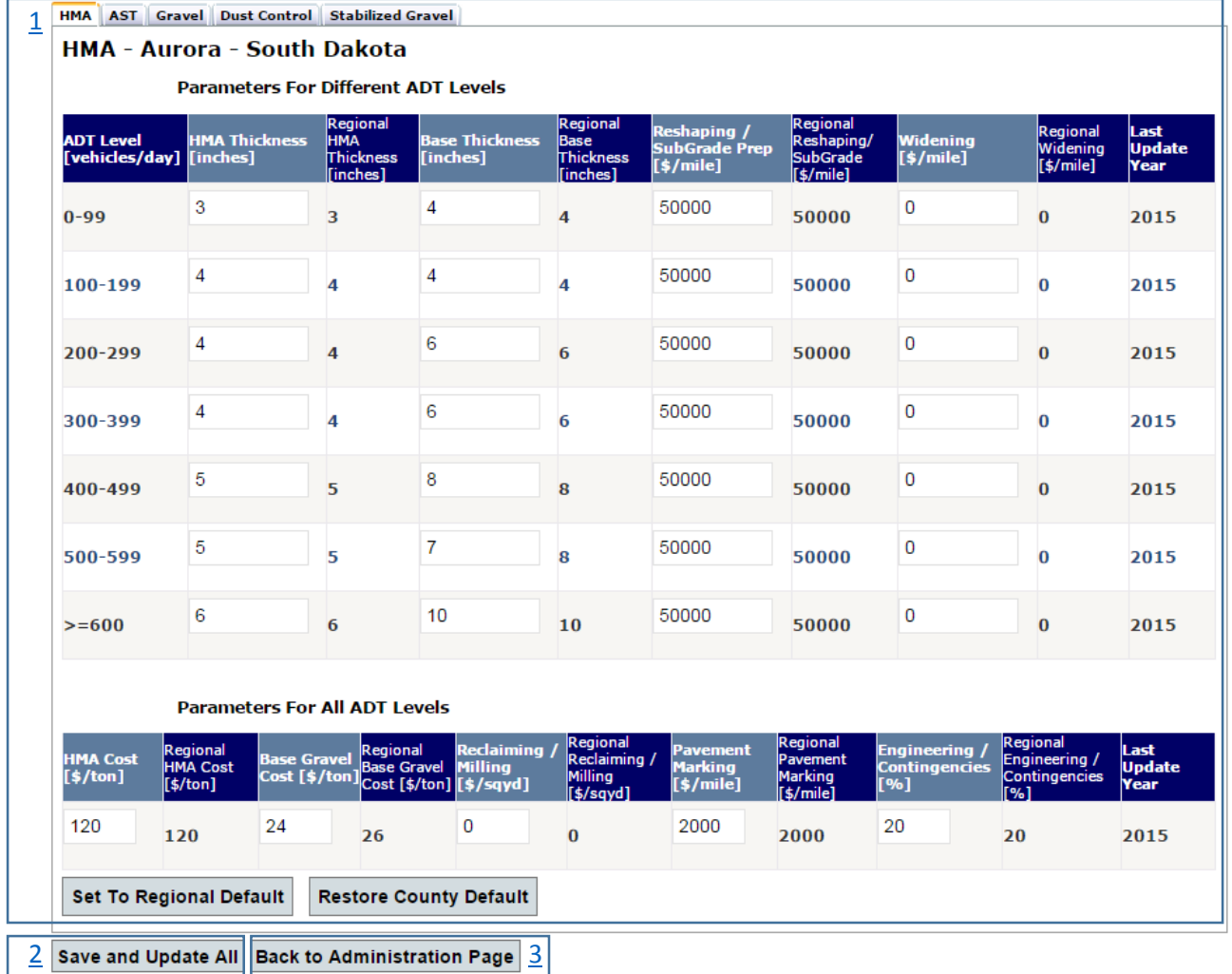

## **Default Initial Cost Values**

### <span id="page-71-0"></span>**Update values to surface types**

This part contains five different sections as described in the screenshot below. The first one is navigation across the surfaces. The second one displays for which "Surface type – County – State" the user is modifying data. The third and fourth sections focus on updating values. The fifth one allows the user to set to any specific default values.

Each of the sections is explained below in detail.

<span id="page-71-1"></span>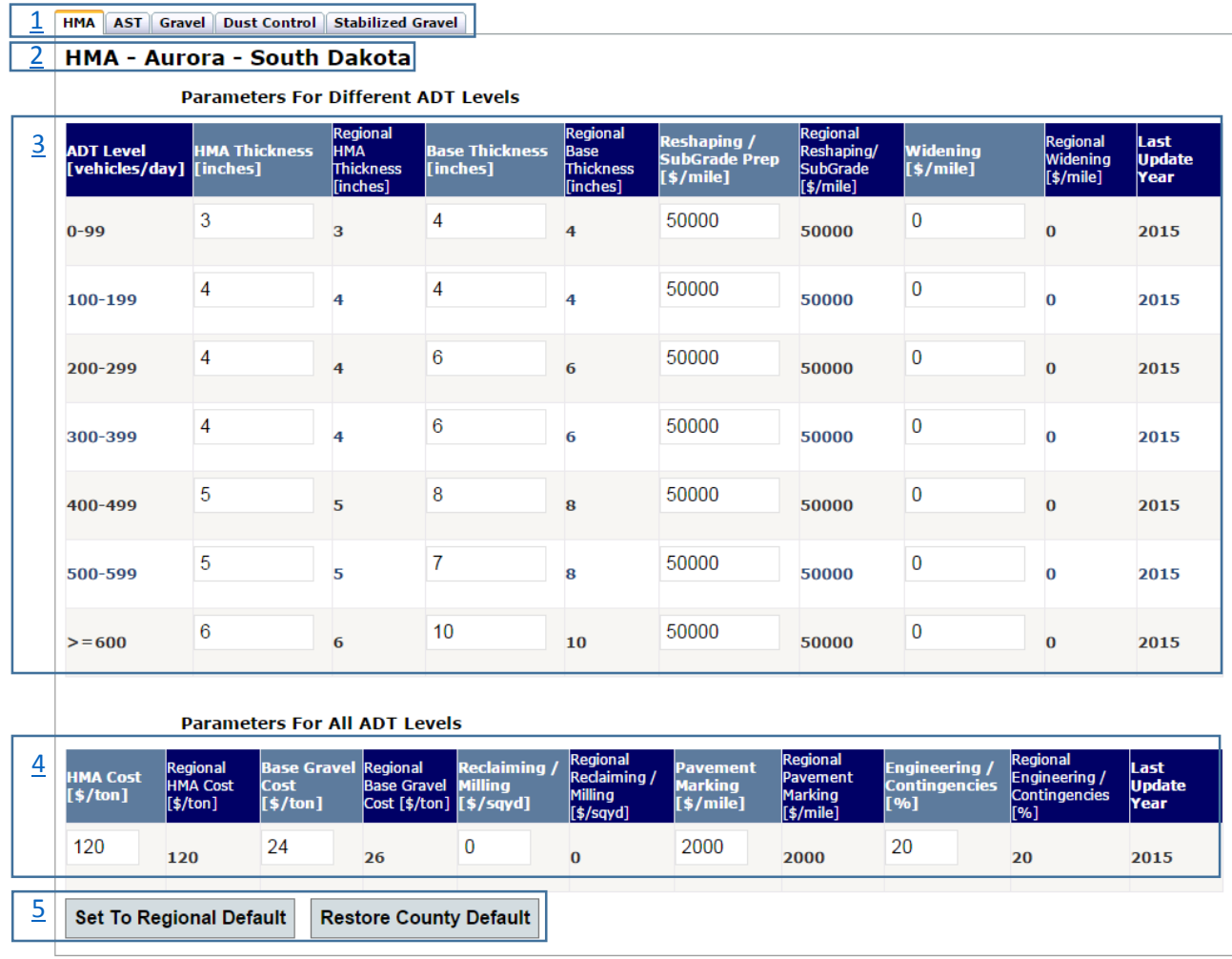
### *Navigation*

At any point of time, the user can navigate across the surface types by clicking on the respective surface tab.

HMA AST Gravel Dust Control Stabilized Gravel

The currently selected tab will be highlighted (example: "HMA" in above screenshot). Every surface type will have similar functions like updating initial costs for respective fields.

### *Notification*

Notifies the user, for which surface type, in which county, and in which state the default values are updated for.

### **HMA - Aurora - South Dakota**

This indicates that the user is in "HMA" surface type, in Aurora county in South Dakota state.

### *ADT Level Values*

For every surface type, there are some fields that are related to each ADT level and some fields that have same values for all ADT levels. In this section, only fields related to each ADT are updated.

For all surface types, the first column will be ADT level, which contains the values of all the levels available. Based on the surface types, the names and number of columns may vary from the second column.

The following is the screenshot for "HMA" surface type.

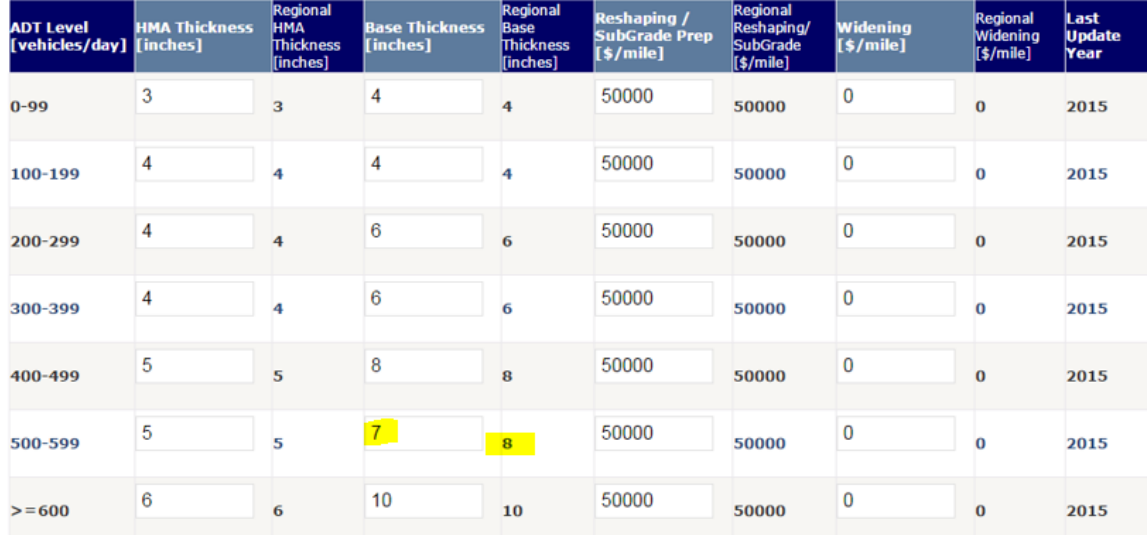

All the columns can be updated except the ADT level column. For every updatable column, for every ADT level, there are two parts (two different columns). The first part is a text box where the user can change values. The second part is a read-only text which contains the regional default value for that surface type and for that field for that ADT level. The regional default is the default value of that field for the region associated to that county.

For example, consider the value for ADT level 500-599 and field "Base Thickness" (highlighted in yellow in screenshot), the value is seven and the regional default is eight. The user will have an option to set all the values to regional defaults and to set all the values to county default values ("Restore Defaults") explained in the coming sections.

### *Non ADT Level Values*

For every surface type, there are some fields that are related to each ADT level and some fields that are same to all ADT level. In this section, only fields that are same to all ADT levels are updated.

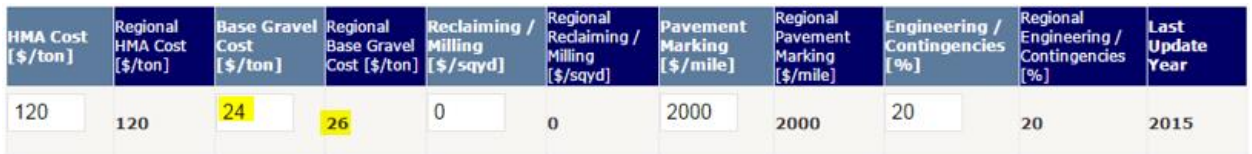

All these values are same for any ADT level. The number of columns may vary based on the surface type. The above screenshot is for the "HMA" surface type.

There are two parts (two different columns) in every field. The first part is a text box where the user can change values. The second part is a read-only text which contains the regional default value for that surface type and for that field for that ADT level. The regional default is the default value of that field for the region associated to that county.

For example, consider the value for field "Base Gravel Cost" (highlighted in yellow in screenshot), the value is 24 and the regional default is 26. The user will have an option to set all the values to regional defaults or county default ("Restore Defaults") explained in the coming sections.

### *Set to regional default / set to default values*

This action allows the user to set all the values to regional default values or set to county default values (if available).

> **Set To Regional Default Restore County Default**

This will change all the values in all the fields.

#### **Save and Update All**

This action allows the user to save any changes made to the values. If any value is invalid, an alert will display an indication to the user where the value is invalid.

**Save and Update All** 

Once all the values have saved successfully, an alert will display an indication to the user that all the values have saved successfully.

#### <span id="page-74-0"></span>**Back To Administration**

This option is available on every page except on "County Administration" page.

**Back To Administration Page** 

Back to Administration Page will not log out of the user from the tool. It will navigates the user back to the county admin home page where all the options are available for the admin. This will navigate the user to page "County [Administration.](#page-69-0)"

## **Default Maintenance Cost Values**

This action allows the user to update the maintenance cost default values of the county for all the surface types and for all treatments available for every surface type.

This page contains two sections. The first section will load the default values of that county. In this section, the user can make changes to the default values to all the treatments in all surface types.

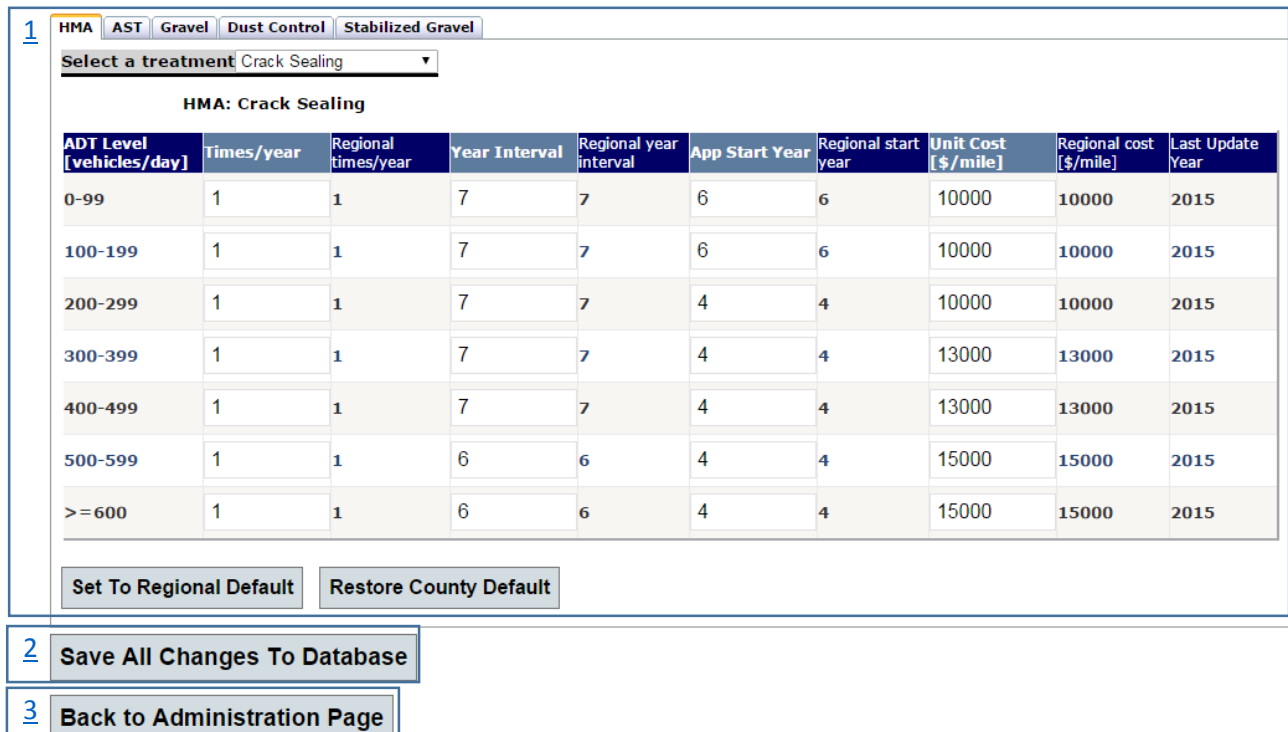

### **Default Maintenance Cost Values**

The second section will provide an option to save the changes to the database and to go back to <sup>2</sup> the administration page.

Each of the sections is described below in detail. <sup>2</sup>

<sup>2</sup>

#### <span id="page-76-0"></span>**Update values to surface types**

This part contains five different sections as described in screenshot below. The first one is navigation across the surfaces. The Second one is to select any treatment that is available under the selected surface type. The third one displays for which "Surface type – Treatment" the user is modifying data.

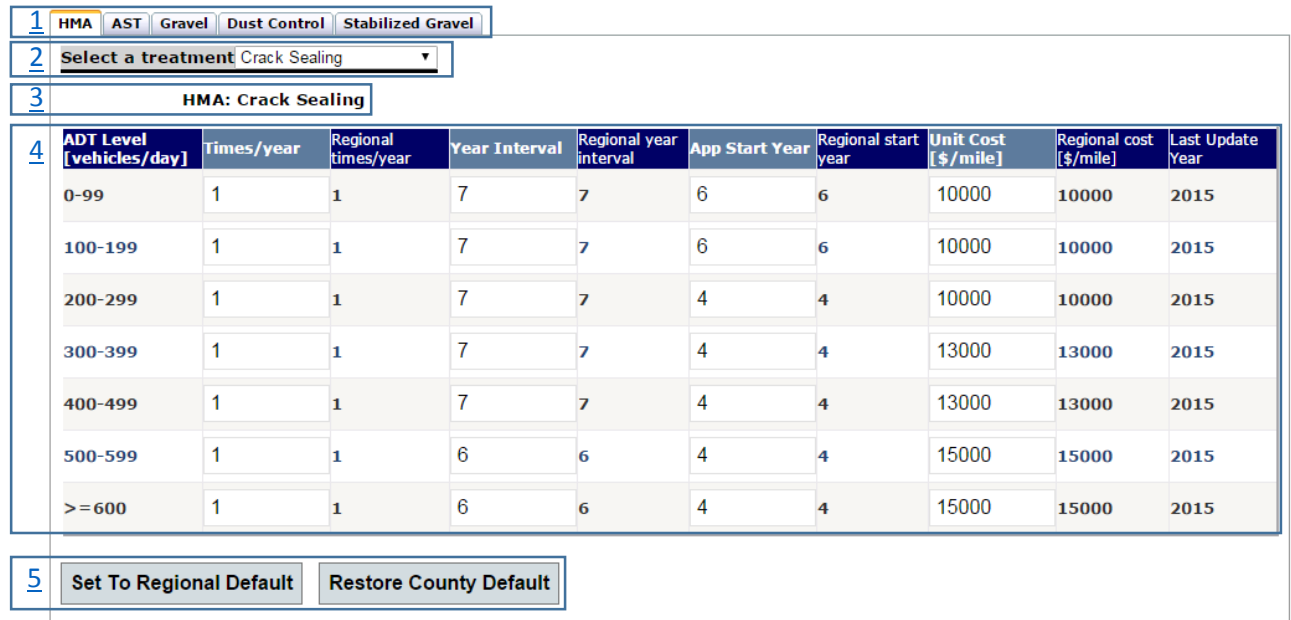

The fourth one focuses on updating values. The fifth one allows the user to set to any default values.

### <span id="page-76-1"></span>*Navigation*

At any point of time, the user can navigate across the surface types by clicking on the respective surface tab.

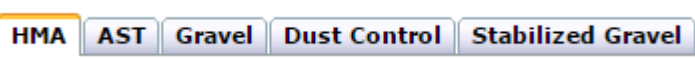

The currently selected tab will be highlighted (example: "HMA" in above screenshot). Every surface type will have similar functions like treatment selection and updating maintenance costs for respective fields.

### <span id="page-77-2"></span>*Treatment Selection*

Once the surface type is selected, the user will have an option to select any treatment. The treatment drop-down list will contain all the available treatments in the selected surface type.

> Select a treatment Crack Sealing ۷.

The above screenshot contains one selected treatment "Crack Sealing" for "HMA" surface type.

### <span id="page-77-1"></span>*Notification*

Notifies the user, for which surface type, for which treatment the default values are updated for.

#### **HMA: Crack Sealing**

This indicates that the user is in "HMA" surface type, and updating the default values for "Crack Sealing" treatment.

### <span id="page-77-0"></span>*Update Values*

For all surface types, the first column will be ADT level, which contains the values of all the levels available. All the column names are same for all the surface types and treatments, because all the treatments have the same parameters.

The following is the screenshot for "HMA" surface type "Crack Seal" treatment. In the screenshot, we can see that all the ADT levels are available and there are four other updatable columns.

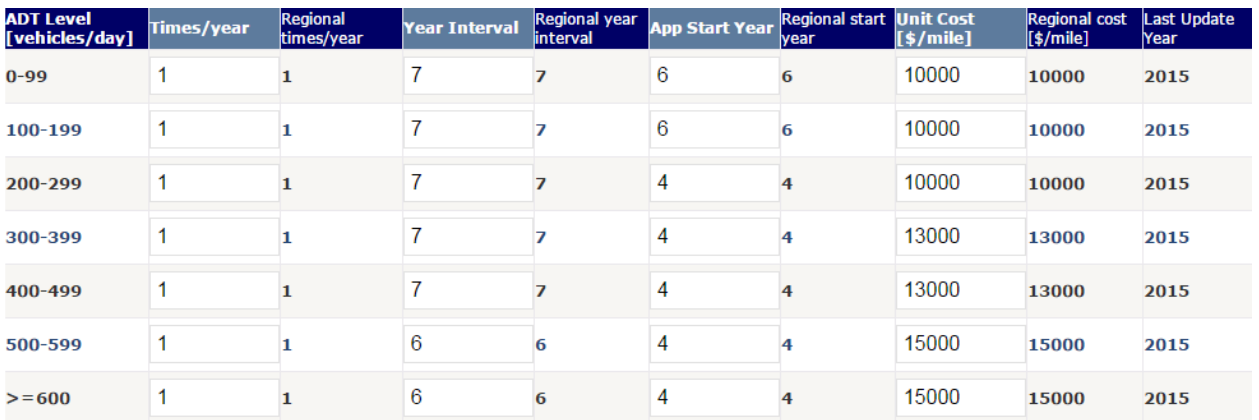

There are two parts (two different columns) for every field. The first part is a text box where the user can change values. The second part is a read-only text which contains the regional default value for that surface type and for that field for that ADT level. The regional default is the default value of that field for the region associated to that county.

The first three updatable columns display values related to time and frequency. This will allow the user to update default values for the timing (when to start) and frequency (how many times to apply) of each treatment for the selected surface type. All the column headings provide detailed explanations for field values. "Times/Year" indicate the frequency that the treatment is to be applied, "Year Interval" indicates the interval in years for reapplying the treatment in order to maintain the road. "App Start Year" indicates the year at which the first application is to be applied.

For example, if the user wanted to schedule the treatment every four years, starting in year seven, then set to one in the "Times per Year" and seven in the "App Start Year." As another example, if the user wanted to reblade a gravel road four times a year, every year, starting in year one, then the *Blading* treatment is set to four in the "Times per Year" and one in the "App Start Year."

### <span id="page-78-1"></span>*Set to regional default / Restore county default*

This action allows the user to set all the values to either regional defaults or county defaults.

```
Restore County Default
Set To Regional Default
```
This will change all the values in all the fields.

### <span id="page-78-0"></span>**Save All Changes to Database**

This action allows the user to save any changes made to the values. If any value is invalid, an alert will display an indication to the user where the value is invalid.

**Save All Changes To Database** 

Once all the values have saved successfully, an alert will display an indication to the user that all the values have saved successfully.

## **Admin Reset Password**

This action allows the user to change his password at any time.

# **Personal Password Reset**

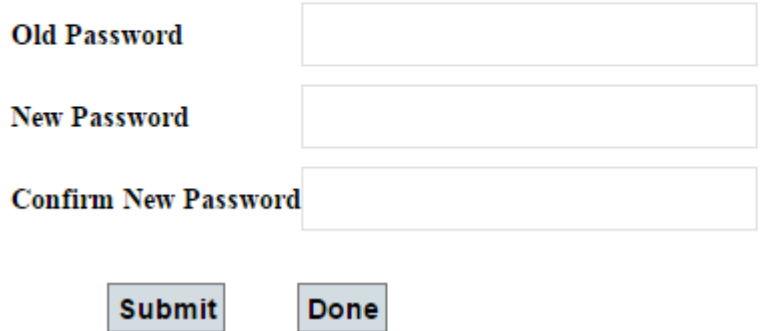

The user needs to provide the old password along with new password twice (for confirmation). If all the details are valid, the tool will save the encrypted password to the database. Clicking on "Done" will take the user to the previous page without saving any details.

# **Log Out**

This will log out the user from administration page and the user is navigated back to ["Administration Login"](#page-48-0) page.

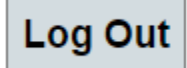

### **APPENDIX B – SURFACE SELECTION TOOL ANALYSIS PDF RESULTS SAMPLE**

# Local Road Surface Selection Analysis Results

4/21/2017

-------------------------------------------------------------------------------------------------

# INPUT SUMMARY

# Project Description and General Parameters

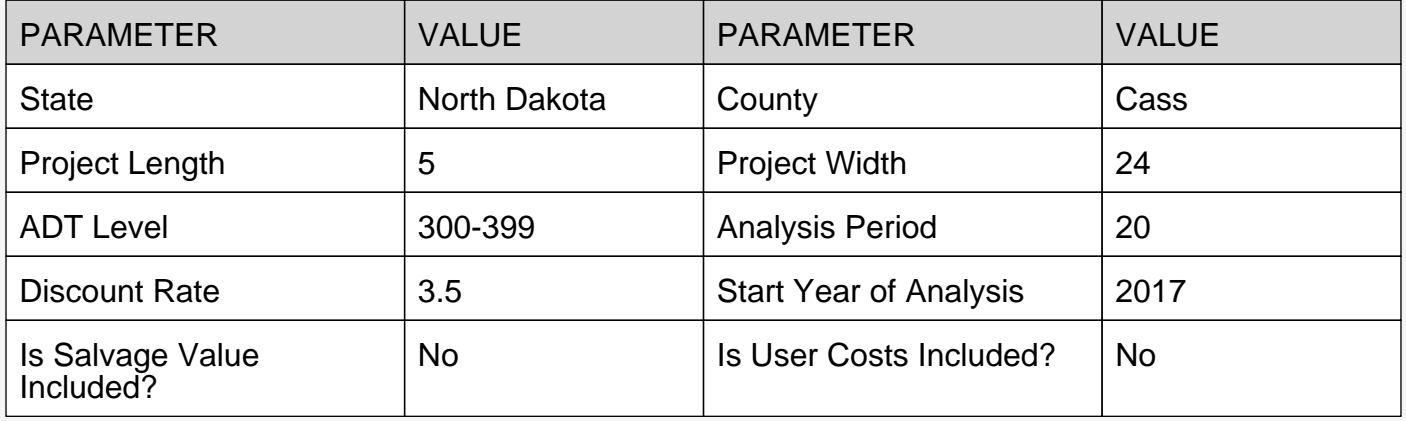

# Agency Cost - Per Mile

# Initial Cost Details

## HMA

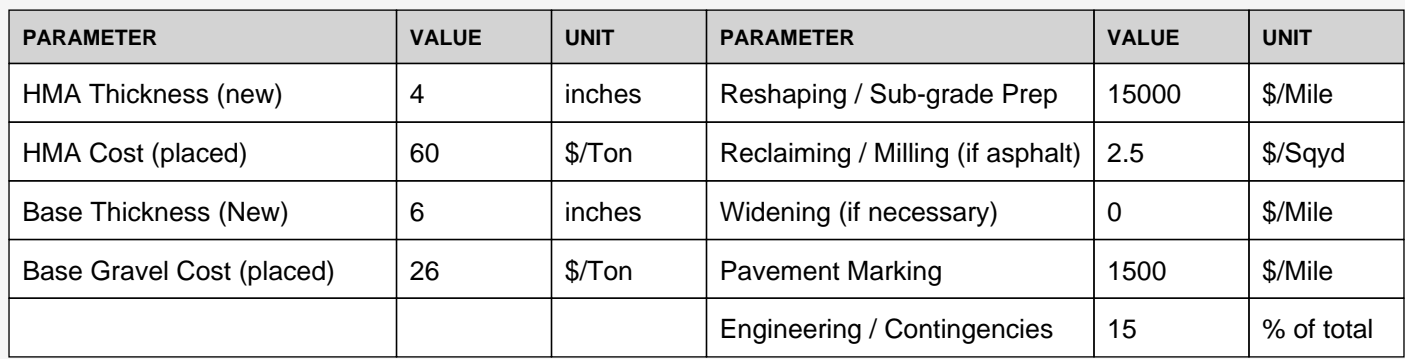

## AST

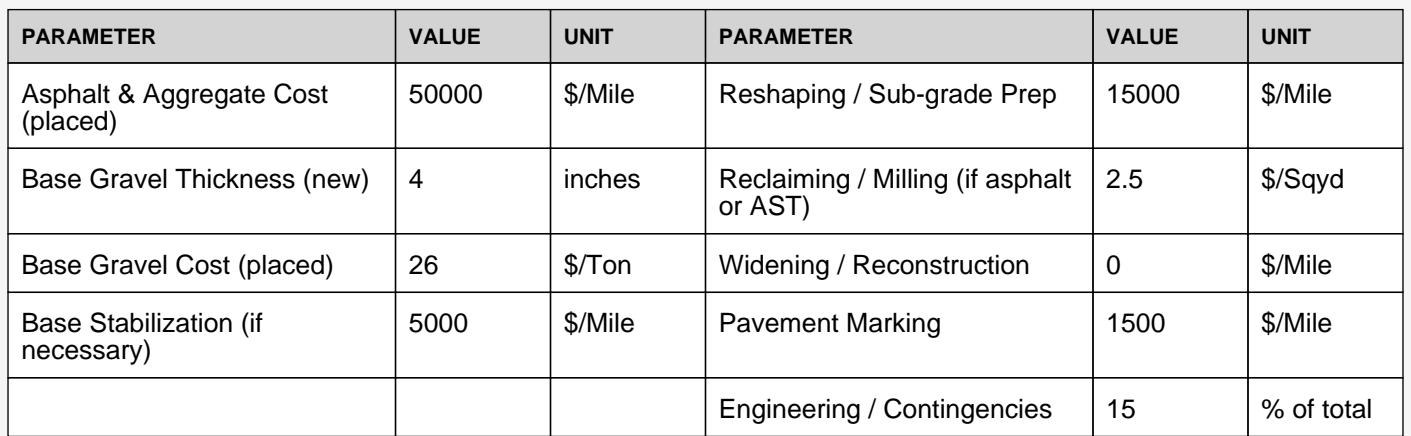

## Gravel

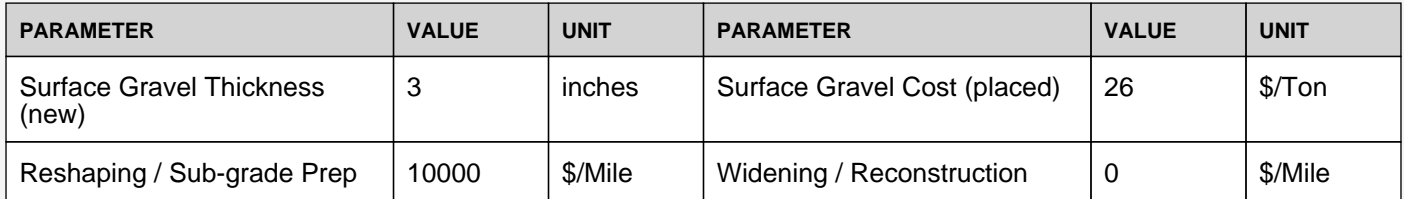

### Dust Control

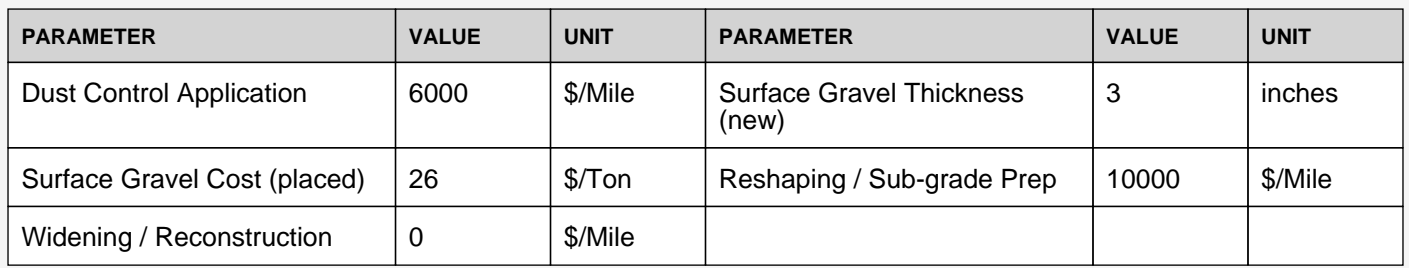

### Stabilized Gravel

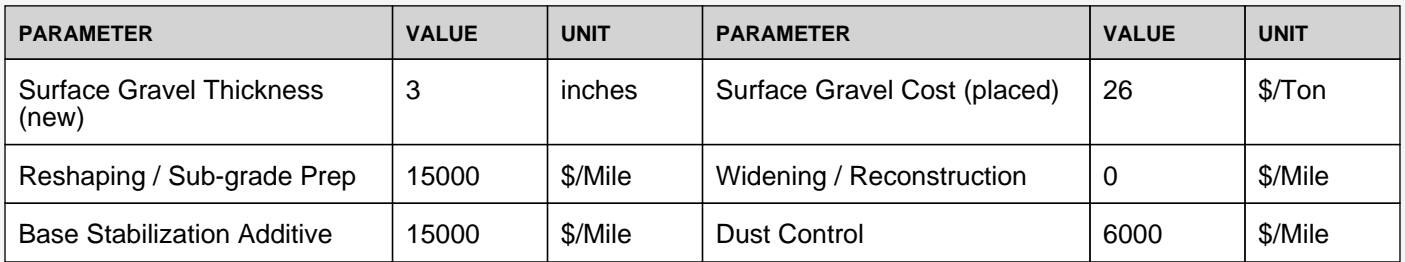

# Maintenance Cost Input Details

### HMA

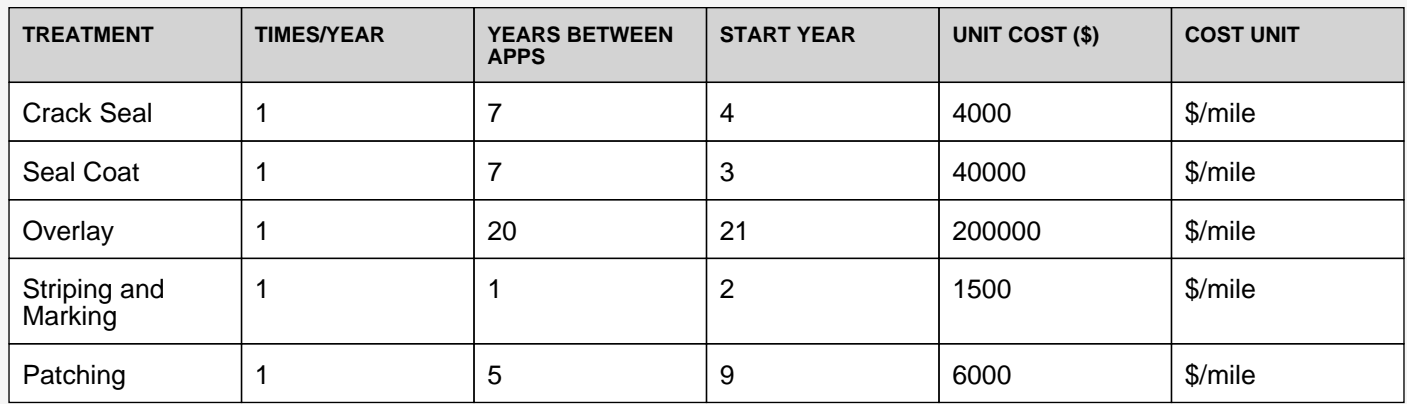

AST

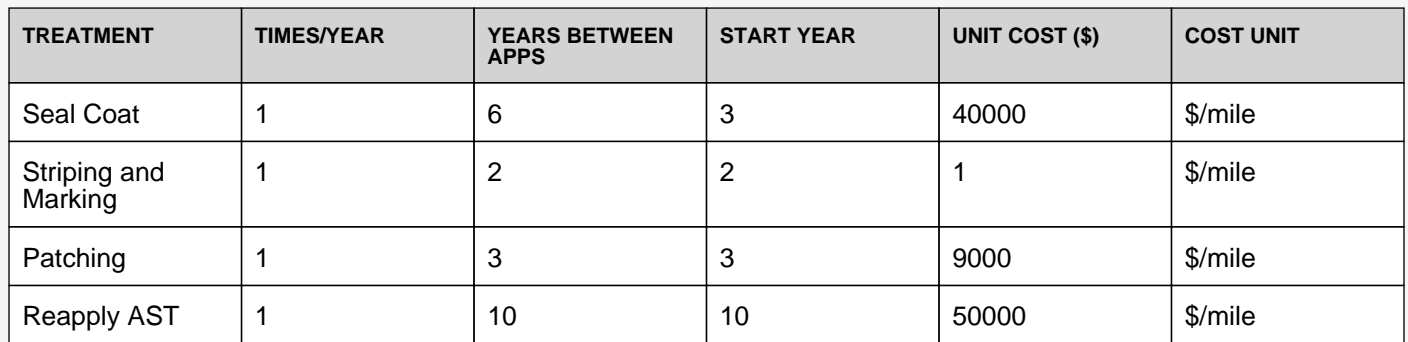

### Gravel

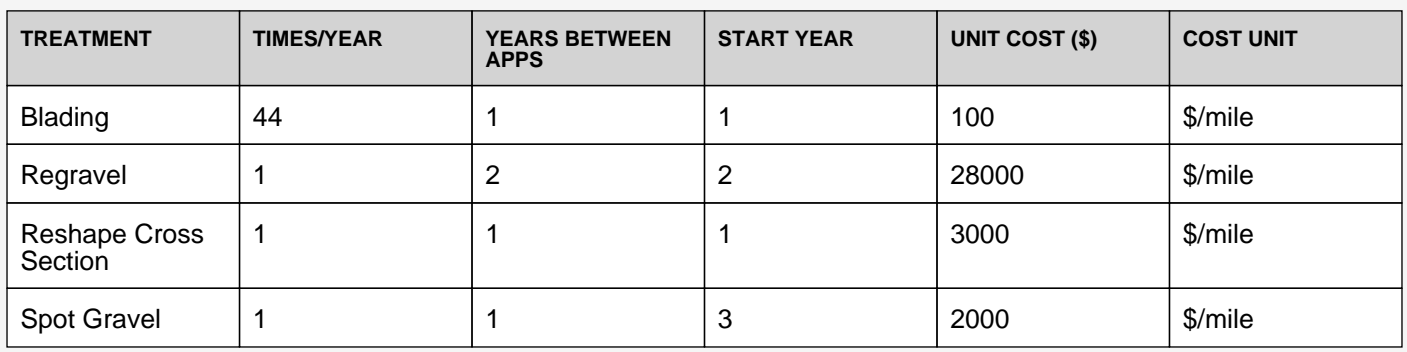

### Dust Control

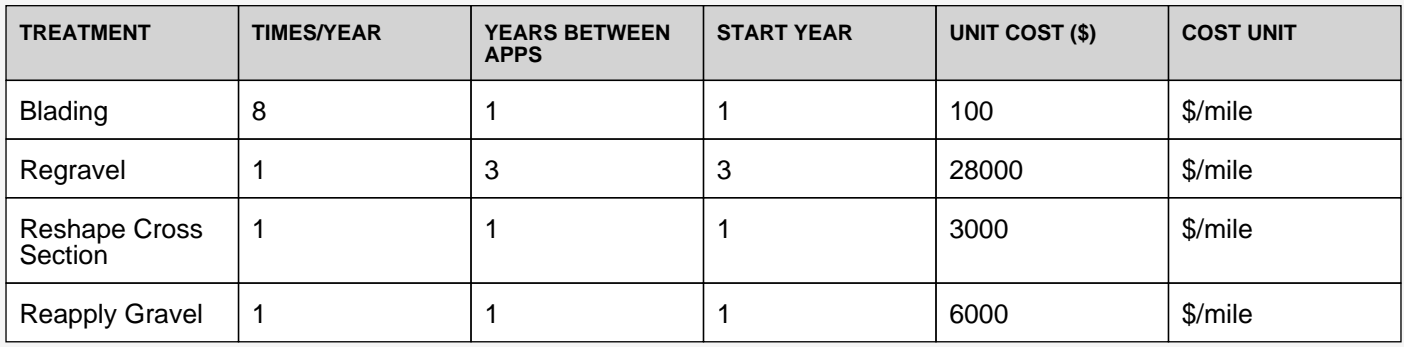

#### Stabilized Gravel

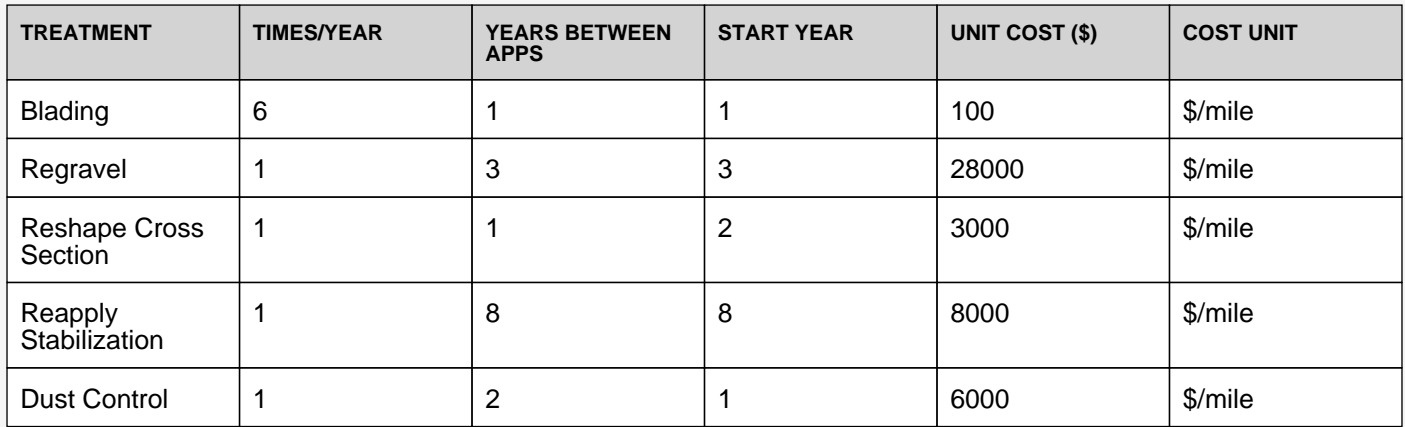

### Maintenance Cost Summary Results

(Unit Cost \$ Per Mile)

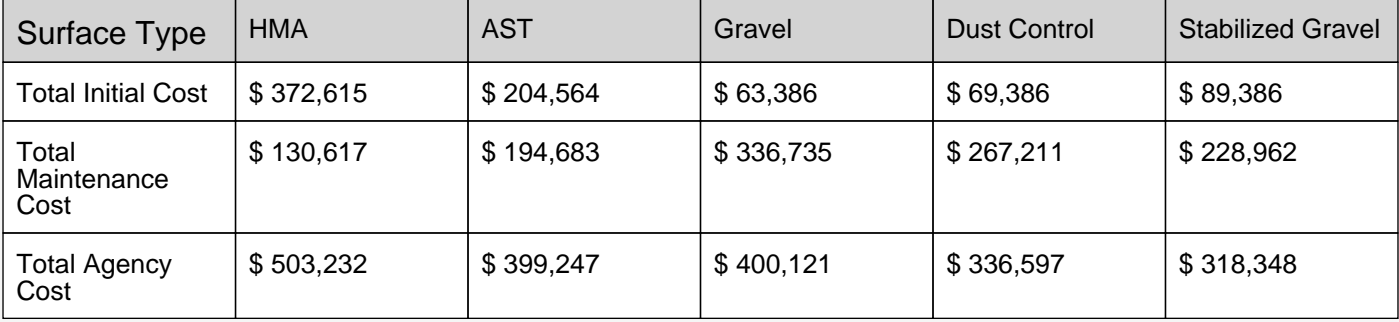

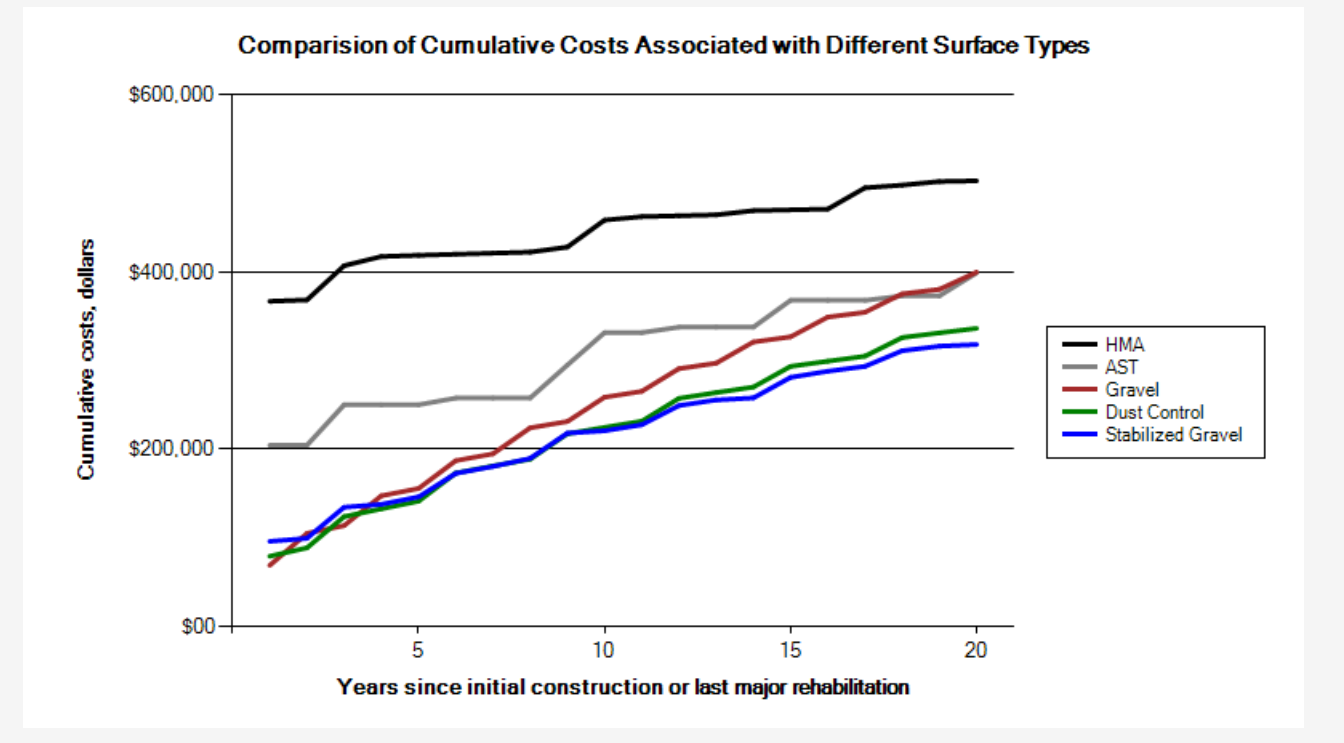